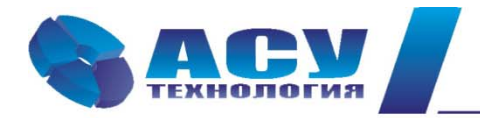

127427 г. Москва, Огородный проезд, д. 5, строение 4, офис 244 тел./факс (495) 228-77-29, 287-41-25 info@asu-tech.ru www.asu-tech.ru

Интеллектуальные технологии управления

# **Руководство по эксплуатации шкафов управления погружными (скважинными) насосными агрегатами ШУСН серии «стандарт»**

г. Москва

# **Содержание**

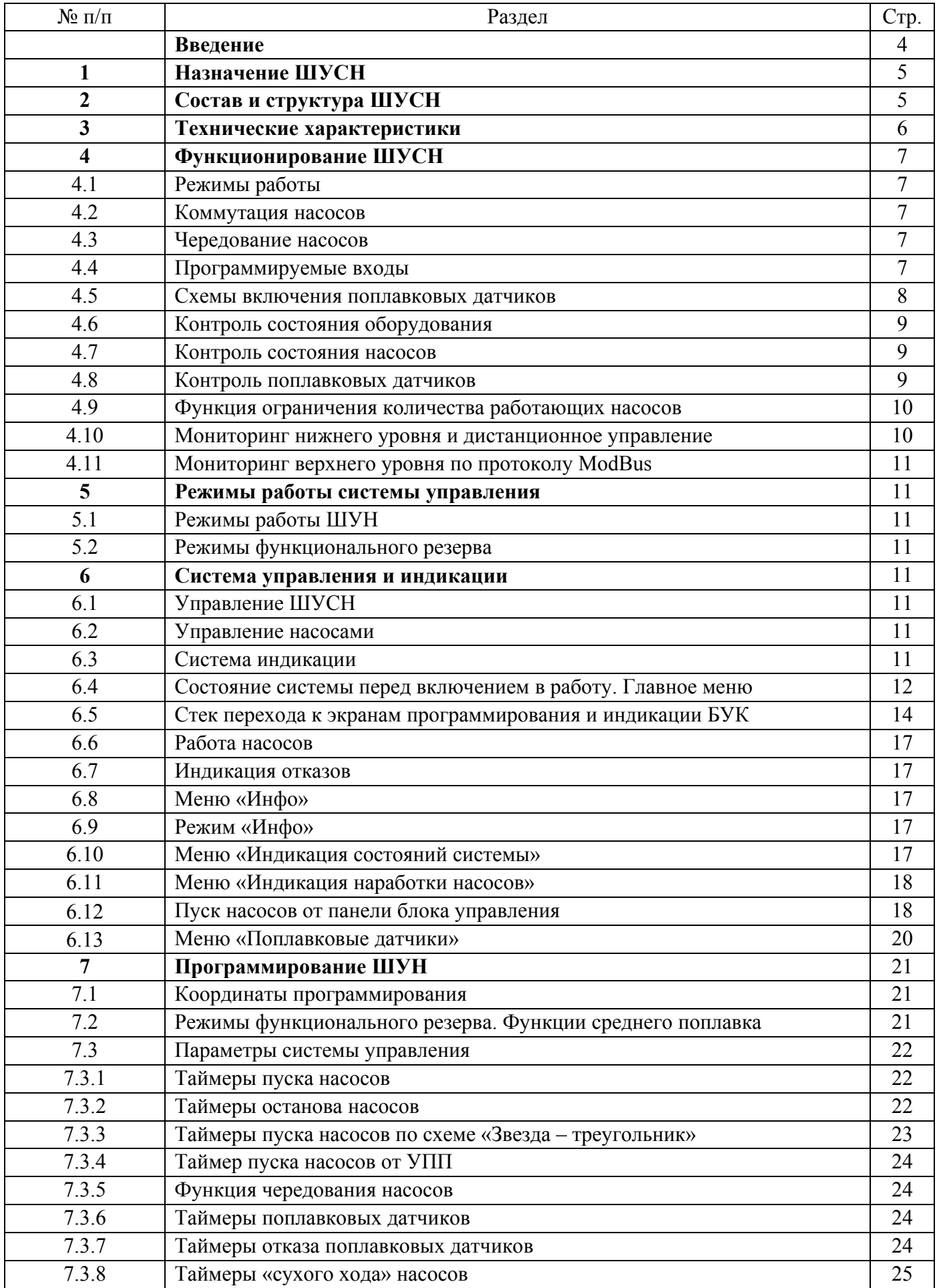

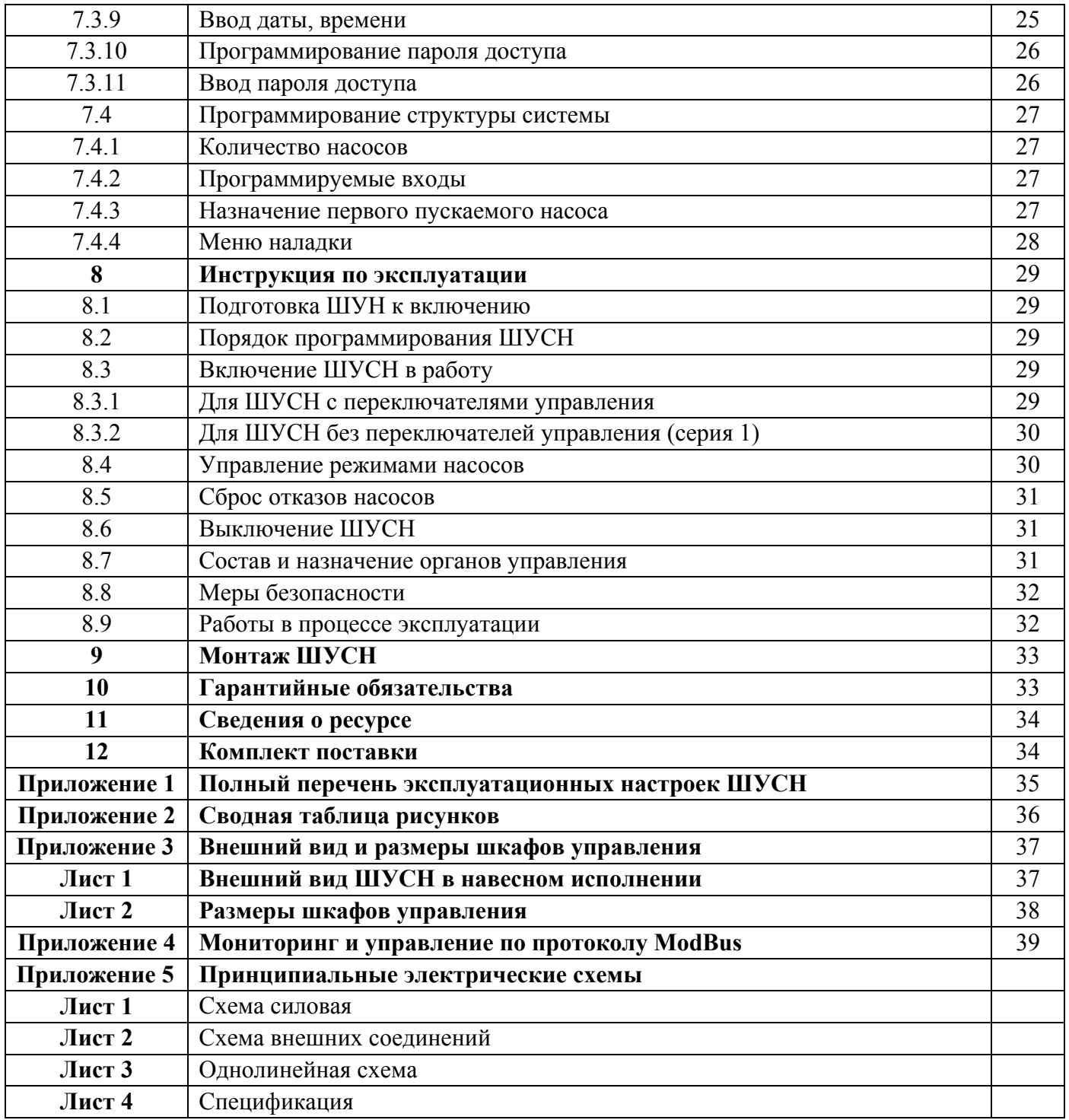

#### **Введение**

Руководство по эксплуатации (РЭ) шкафов управления канализационными насосными агрегатами (ШУСН) серии «стандарт» предназначено для изучения их устройства и технических характеристик, а также системы их программирования.

РЭ ШУСН серии «стандарт» содержит сведения о конструкции, принципе действия, характеристиках и эксплуатационных свойствах шкафов управления и их составных частей, а также указания, необходимые для их правильной эксплуатации.

Монтаж, наладка, эксплуатация и ремонт ШУСН должны выполняться квалифицированным персоналом, имеющим группу допуска по энергобезопасности, ознакомленным с устройством и работой шкафа, в точном соответствии с данным Руководством.

РЭ ШУСН серии «стандарт» распространяется на все шкафы управления канализационными насосными агрегатами, имеющие обозначения ШУСНХ-ХХ «стандарт». Количество регулируемых насосов не изменяет порядок функционирования системы управления, а также порядок ее настройки.

Содержание и изложение РЭ соответствует требованиям ГОСТ 2.601-95 Единая система конструкторской документации. Эксплуатационные документы.

Описание и работа ШУСН изложены в разделах 1…6; порядок программирования и контроля работоспособности – в разделе 7; Инструкция по эксплуатации – в разделе 8, порядок выполнения монтажных работ – в разделе 9; гарантийные обязательства, сведения о ресурсе и комплект поставки – в разделах 10…12 данного РЭ.

Схемы принципиальные электрические, спецификация оборудования комплекса приведены в Приложении 5.

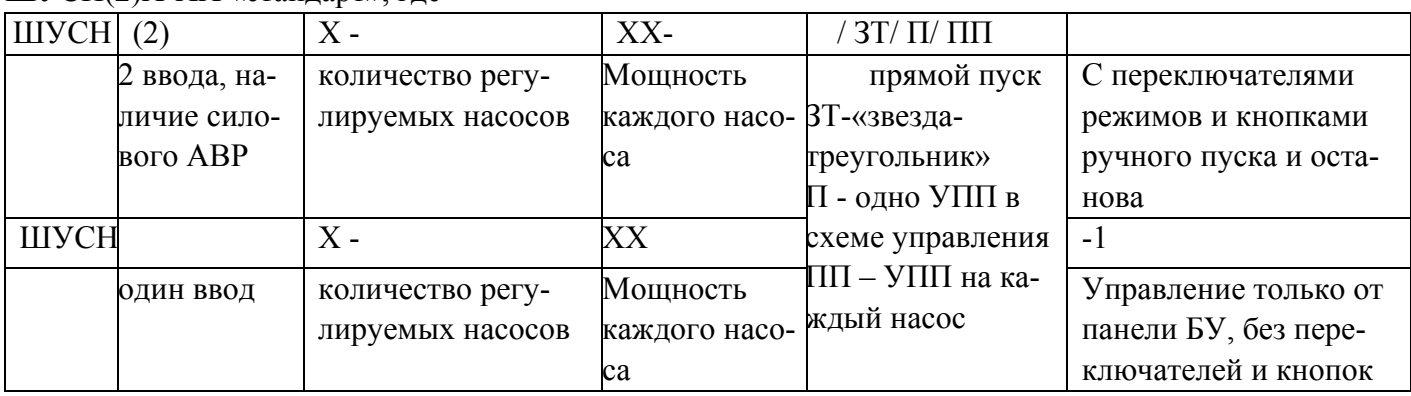

Модельный ряд ШУСН серии «стандарт» имеет следующую структуру обозначения: ШУСН(2)Х-ХХ «стандарт», где

Примеры обозначений:

ШУСН3-7,5 «стандарт»– шкаф серии «стандарт» управления тремя канализационными насосами мощностью 7,5 кВт каждый, прямой пуск.

ШУСН24-11 –ЗТ «стандарт» – шкаф серии «стандарт» управления четырьмя канализационными насосами мощностью 11 кВт каждый с силовым АВР. Пуск насосов – по схеме «звездатреугольник.

ШУСН4-132П «стандарт»– шкаф серии «стандарт» управления четырьмя канализационными насосами мощностью 132 кВт каждый. Пуск насосов - от одного устройства плавного пуска (УПП) в схеме управления.

ШУСН5-75ПП «стандарт» – шкаф серии «стандарт» управления пятью канализационными насосами мощностью 75 кВт каждый. Пуск каждого насоса - от отдельного УПП.

ШУСН6-155ПП-1-шкаф серии «стандарт» управления шестью канализационными насосами мощностью 155 кВт каждый. Пуск каждого насоса – от отдельного УПП. Управление режимами насосов – от HMI – интерфейса ШУН.

# **1. Назначение ШУСН**

**Шкаф управления погружными (скважинными) насосными агрегатами ШУСН предназначен** для управления каскадным включением и отключением погружных насосных агрегатов в соответствие с заданным алгоритмом по сигналам внешних датчиков. Целью управления является поддержание уровней накопительных резервуаров.

Структурная схема системы управления погружными насосами по уровням поплавковых датчиков, в состав которой входит ШУСН, приведена на рис. 1.1.

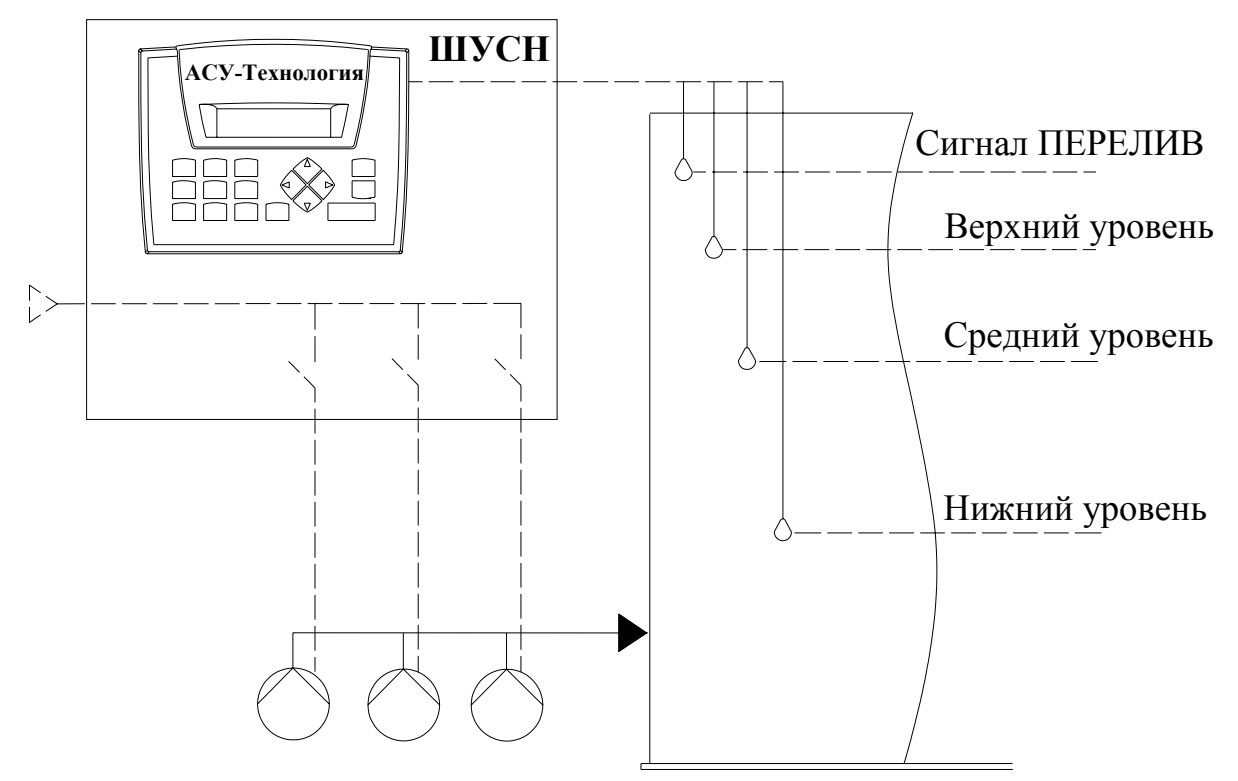

Рис. 1.1 Структура системы управления погружными (скважинными) насосами

# **2. Состав и структура ШУСН**

- блок управления БУ-ШУСН;
- защитная аппаратура насосных агрегатов;
- коммутационная аппаратура;
- один или несколько электротехнических шкафов;
- система ограничения максимальной температуры внутри шкафа (шкафов) при наличии

## УПП;

• система управления и индикации.

Структурная схема ШУСН приведена на рис.2.1.

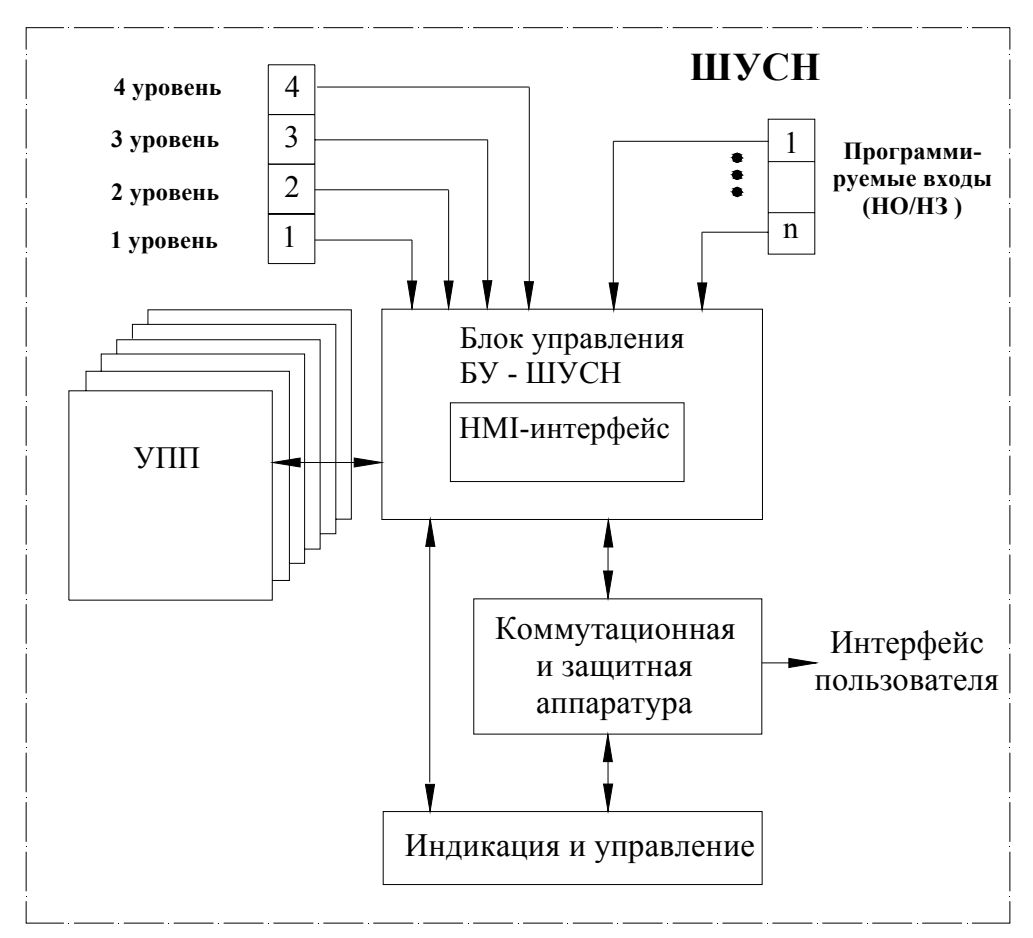

Рис.2.1. Структурная схема ШУСН

# **3. Технические характеристики**

Основные технические характеристики ШУСН приведены в таблице 1.

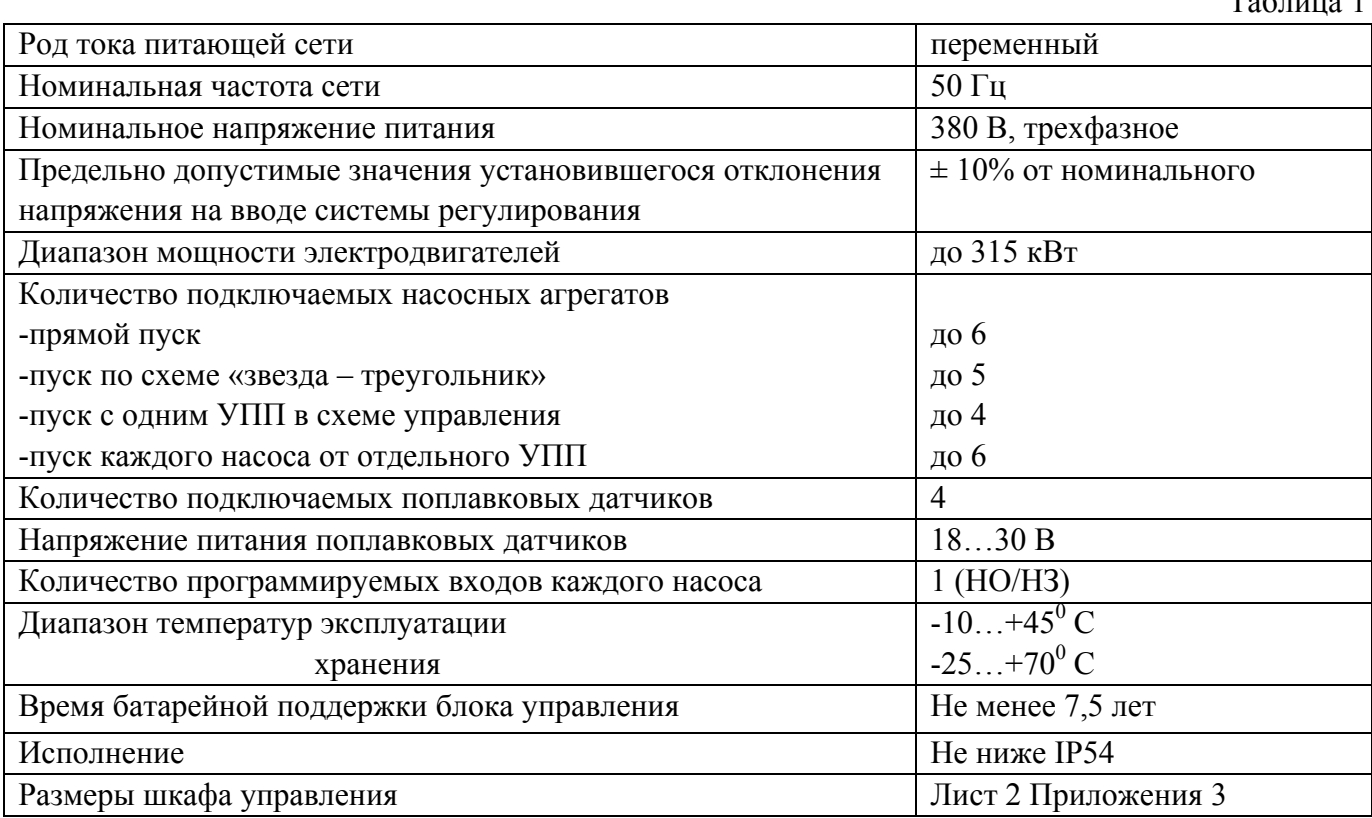

 $T_{\alpha} \zeta$ <sub> $\alpha$ </sub> $\alpha$  $\alpha$  $\alpha$  $\alpha$  $\beta$ 

# **4. Функционирование ШУСН**

#### **4.1. Режимы работы**

Режимы работы системы по степени автоматизации реализуемых ШУСН серии «стандарт» технологических процессов могут быть разделены на режим автоматического управления и режим ручного управления насосами.

В режиме автоматического управления ШУСН обеспечивает наполнение накопительного резервуара по уровням поплавковых датчиков путем коммутации насосных агрегатов.

При работе ШУСН в режиме автоматического управления включение в работу будет производиться автоматически после каждого отключения электроэнергии. При этом пуск насоса производится после **4…5** – секундной задержки после включения питания БУ-ШУСН.

При каждом автоподключении после отключений питающего напряжения сохраняется тот порядок чередования насосов, который был определен до отключения питающего напряжения.

#### **4.2. Коммутация насосов**

При снижении уровня накопительного резервуара ниже уровня нижнего поплавка производится каскадный пуск разрешенного количества насосов (рис. 1.1).

При повышении уровня накопительного резервуара выше уровня верхнего поплавка производится каскадно отключение насосов. При повышении уровня резервуара до верхнего аварийного уровня выдается сигнал «ПЕРЕЛИВ» и дублируется команда на каскадный останов насосов.

Насосы будут подключаться к сети в соответствие выбранной схеме пуска: прямой пуск, пуск по схеме «звезда-треугольник», пуск от УПП. Отключение наосов в процессе их каскадного останова производится прямым отключением от сети.

#### **4.3. Чередование насосов**

Функция предназначена для обеспечения равномерной выработки ресурса насосов.

#### *При повторном включении питающего напряжения сохраняется тот порядок чередования насосов, который был определен до его отключения.*

Система управления предусматривает реализацию двух способов чередования насосов:

1) по наработке;

2) при каждом останове насосов.

В режиме чередования по наработке сигнал на чередование насосов формируется через программируемое время наработки насосов. Чередование насосов производится после полного останова всех насосов.

При реализации способа чередования при каждом останове насосов смена приоритета первого пускаемого насоса производится при каждом останове насосов.

При реализации функции чередования порядковый номер первого пускаемого насоса после останова системы смещается в сторону его возрастания. При этом система осуществляет поиск первого исправного и включенного насоса. При работе системы только с одни исправным и включенным насосом функция чередования не активна.

#### **4.4. Программируемые входы**

Программирование дополнительных входов БУК позволяет подключать датчики потока или термоконтактные датчики по количеству насосов.

Программирование производится сразу для всех входов одновременно. Структурная схема работы программируемых входов приведена на рис. 4.1.

При программировании назначается способ формирования отказа: «**Замыкание»** или «**Размыкание»** контакта устройства сигнализации, а также таймер срабатывания **Т входа.**

При назначении типа контакта **«Отключено»** программируемые входы не активны.

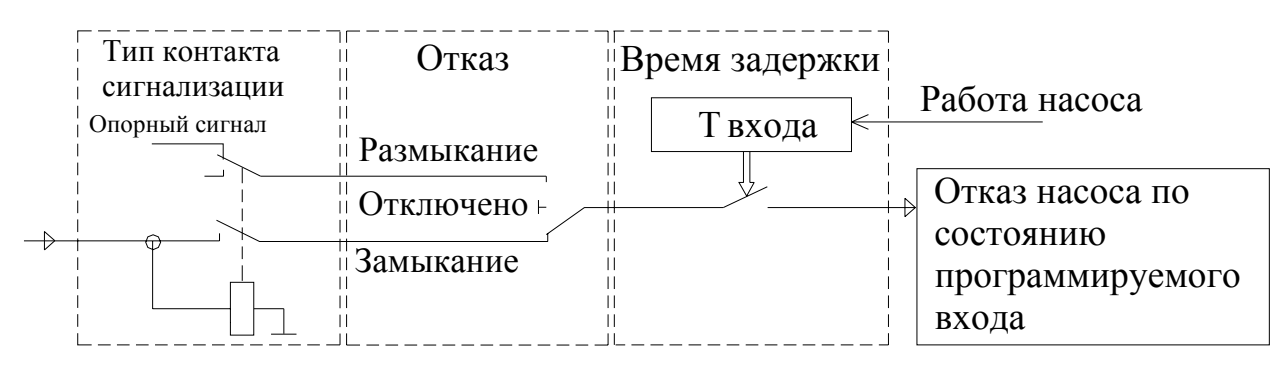

Рис.4.1. Программируемые входы

При поступлении сигнала на программируемый вход насоса и работе насоса в течение времени Т входа формируется сигнал отказа насоса по состоянию программируемого входа. При этом в стеке отказа индицируется запись **«Отказ входа насоса (1…6)».**

#### **4.5. Работа с поплавковыми датчиками уровня**

Система управления обеспечивает работу с тремя поплавковыми (кондуктометрическими) датчиками уровня, подключаемыми по схеме нормально разомкнутым (НО) контактом (рис. 4.2). Четвертый поплавковый датчик верхнего аварийного уровня является дублирующим и может быть исключен из схемы управления. При работе по трем датчикам уровня не производится формирование команды «ПЕРЕЛИВ».

Схема трех поплавковых датчиков обеспечивает возможность контроля состояния каждого из них по мажоритарной логике. Датчик нижнего уровня управляет пуском насосов, датчик верхнего уровня – остановом насосов.

Для датчика среднего уровня предусмотрена возможность программирования одной из следующих функций:

- нет датчика (работа только по двум датчикам верхнего и нижнего уровня). При отсутствии в схеме датчика среднего уровня контроль состояния датчиков не производится;

- резерв датчика верхнего уровня. При программировании данной функции в случае отказа датчика верхнего уровня датчик среднего уровня сигнализирует о верхнем уровне. В этом случае верхний уровень определяется положением среднего датчика;

- резерв датчика нижнего уровня. В случае отказа датчика верхнего уровня датчик среднего уровня сигнализирует о верхнем уровне. При этом верхний уровень определяется положением среднего датчика;

- контроль верхнего/нижнего датчиков. В этом случае при отказе датчиков верхнего или нижнего уровня резервирования не производится.

Функции резервирования датчиков активизируется только при отсутствии или отказе гидростатических датчиков и работе только по поплавковым (кондуктометрическим) датчикам.

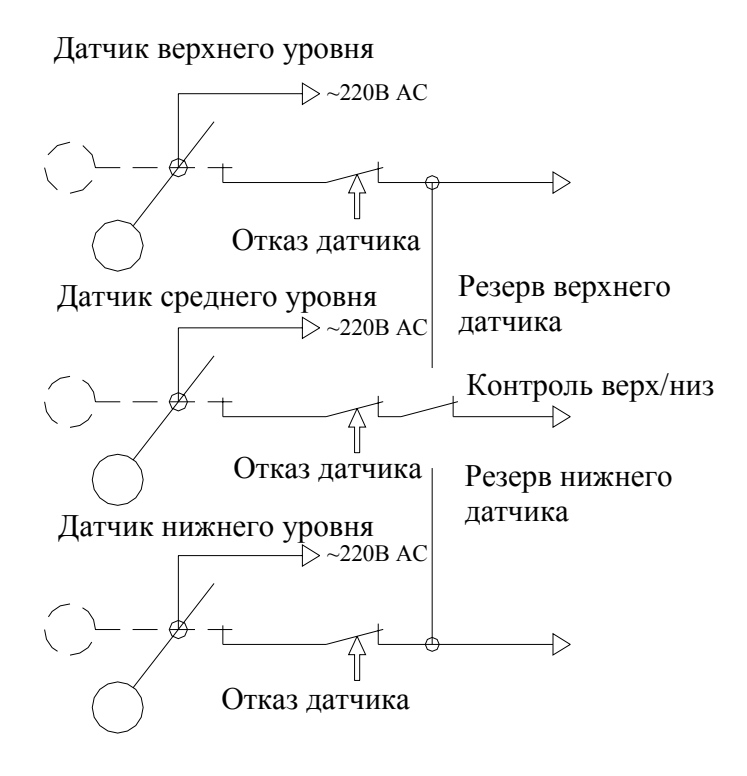

Рис. 4.2. Схема работы поплавковых (кондуктометрических) датчиков

#### **4.6. Контроль состояния оборудования**

Система управления производит автоматический контроль состояния оборудования, что включает в себя мониторинг состояния УПП и поплавковых датчиков Данная функция позволяет своевременно изменять структуру системы в зависимости от состояния его оборудования.

**Контроль состояния УПП** осуществляется по его цифровому выходу, сигнализирующему о его отказе. При отсутствии сигнала об **исправности УПП** БУ производит отключение насоса, пускаемого УПП.

Контроль состояния УПП производится также по сигналу «Работа УПП», формируемому УПП при пуске насоса. При отсутствии этого сигнала УПП также признается неисправным.

В схемах с одним УПП при его отказе он полностью исключается их работы. Пуск насосов производится прямым включением к сети питающего напряжения.

В схема с несколькими УПП (по количеству насосов) отказавший УПП исключается из работы вместе с пускаемым им насосом.

Восстановление работоспособности УПП производится каждый раз при поступлении сигнала «Исправность УПП» в БУ ШУСН.

#### **4.7. Контроль состояния насосов**

Система управления осуществляет контроль состояния насосов по следующим параметрам:

- срабатывание автоматов защиты двигателей;

- срабатывание тепловых реле;

- снижение потребляемого тока или срабатывание поплавкового датчика насоса («сухой ход» насоса – уровень скважины ниже контрольного уровня);

- срабатывание датчика-реле перепада давления/потока (функция программируемых входов);

- срабатывание термодатчика (функция программируемых входов).

При срабатывании автомата защиты насоса, подключаемого прямым включением к сети, он признается отказавшим и блокируется для дальнейшей работы.

Защита насосов от «сухого хода» может производиться как по уровню потребляемого тока, так и по сигналам поплавковых датчиков каждого насоса.

#### **4.8. Контроль состояния поплавковых (кондуктометрических) датчиков**

Сигналы поплавковых датчиков, определяющие уровни в накопительном резервуаре, поступают в систему управления при замыкании контакта датчика. Таким образом, все датчики включены в систему НО контактами.

Контроль состояния поплавковых датчиков обеспечивает исключение ложного срабатывания датчиков или блокирует их несрабатывание и реализован по мажоритарной логике. Логика определения отказов датчиков приведена в табл. 2.

Таблица 2

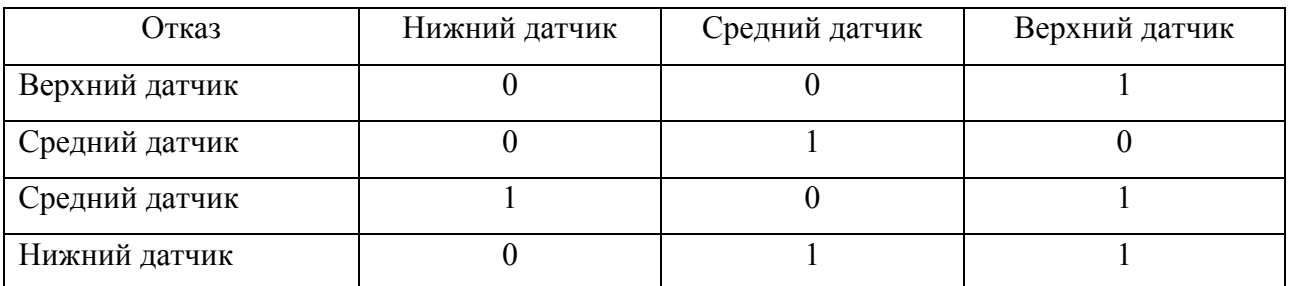

При отказе поплавкового датчика на лицевой панели шкафа управления загорается светосигнальная арматура «Отказ». Идентификация отказавшего поплавка производится в стеке отказов Главного меню (рис. 6.2).

Сброс отказов поплавковых датчиков может быть произведен из меню **«Поплавковые датчики» («ПоплДатч»)** или при подаче дистанционного сигнала +24В на клемму «Общий сброс».

В системе предусмотрен автоматический сброс отказов поплавковых датчиков. При разрешении автоматического сброса отказа в меню «Сброс отказа поплавков» (п.6.13, рис. 6.9) сброс отказов производится по следующей логике: при одновременном отпускании контактов поплавковых датчиков (уровень резервуара ниже нижнего аварийного уровня) или при одновременном замыкании трех поплавков в течение программируемого времени производится принудительный сброс отказов поплавков. Таким образом, система предусматривает сброс перемежающихся (случайных) отказов поплавков.

При запрещении автоматического сброса отказов их сброс производится только вручную.

## **4.9. Функция ограничения количества работающих насосов**

Система управления ШУСН серии «стандарт» реализует функцию ограничения количества работающих насосов. При этом система управления обеспечивает количество работающих насосов не более их запрограммированного количества.

Программирование количества насосов для каждого режима производится в меню **«Насосы»** (рис. 7.12, п. 7.4.1).

## **4.10. Мониторинг нижнего уровня и дистанционное управление**

Система регулирования выдает в систему мониторинга нижнего уровня следующие команды:

- работа насоса (1-6);
- интегральный отказ системы управления или насоса;
- признак «перелив», формируемый при срабатывании верхнего аварийного поплавка.

Команды выдаются с НО контактов при подачи напряжения на клемму **(1) «Ввод 24/220В»** от системы мониторинга.

Система регулирования может быть остановлена путем подачи напряжения «+24В» на клемму **«Дистанционный Стоп/Пуск»,** а также повторно запущена для работы в автоматическом режиме путем снятия напряжения с клеммы «**Дистанционный Стоп/Пуск**». При этом в меню «Индикации1» (рис. 6.5) индицируется символ **«Дстоп».** Для формирования команд «**Дистанционный Стоп/Пуск**» можно использовать внутреннее напряжение +24В с клеммы ШУСН. Повторный пуск возможен только после полного останова всех насосов.

Схема подключения системы мониторинга приведена в Приложении 4, лист 4.

#### **4.11. Мониторинг верхнего уровня**

Мониторинг состояния системы управления и насосов, а также управление системой могут производиться по протоколу ModBus. Через интерфейс RS-485, по GSM- или радиомодему ШУСН серии «стандарт» может быть включен в систему диспетчеризации верхнего локального уровня с передачей информации на удаленное АРМ диспетчера.

Перечень и адреса информационных и управляющих сигналов приведены в Приложении 4.

### **5. Режимы работы системы управления**

#### **5.1 Режимы работы ШУСН**

1. Режим автоматического управления по поплавковым датчикам.

2. Режим ручного пуска насосов от панели управления БУ или от кнопок и переключателей на лицевой панели шкафа управления.

#### **5.2. Режимы функционального резерва**

Обеспечивают повышение устойчивости системы управления к возможным отказам поплавковых датчиков уровня, а также устройства плавного пуска. Переход системы управления в резервный режим работы производится автоматически при наличии соответствующего признака и разрешении данного режима. Переход из одного резервного режима в другой также производится автоматически (при разрешении режимов).

*Функциональное резервирование поплавковых датчиков*

При отказе датчиков уровня (п. 4.8) производится функциональное резервирование отказа датчика. Наличие режимов функционального резерва дает обслуживающему персоналу некоторый резерв времени для устранения отказа.

## *Система управления сохраняет работоспособность при отказе одного поплавкового датчика уровня.*

При отказе датчика верхнего или нижнего уровня его замещение может быть произведено датчиком среднего уровня. Функция замещения определяется оператором при программировании системы.

При отказе любого датчика, участвующего в схеме работы, система управления сохраняет работоспособность по двум датчикам. При этом отказ датчика индицируется загоранием светосигнального индикатора отказа красного цвета. При этом в стеке индикации отказа Главного меню (рис. 6.2) определяется отказавший поплавковый датчик.

# **6. Система управления и индикации**

## **6.1. Управление ШУСН**

Система управления включает в себя:

• переключатель **«Питание»** - для подачи напряжения питания в схему управления;

• переключатель **«Режим»** - для включения системы управления в автоматический режим работы;

• панель индикации БУ-ШУСН (блок управления ШУСН) – для программирования значений параметров и просмотра состояний системы автоматического управления, а также для реализации функций ручного управления насосами

## **6.2. Управление насосами**

• переключатель режимов работы насосов **«Насос: Руч-0-Авт»** - для выбора режима работы насоса;

• кнопки **«0»** и **«1» -** для включения/выключения насоса в ручном режиме.

## **6.3. Система индикации**

• светосигнальный индикатор зеленого цвета **«Питание»**;

• светосигнальные индикатор зеленого цвета включения насосов, совмещенные с кнопками их включения (кнопки-лампы);

• светосигнальный индикатор красного цвета интегрального отказа системы.

Система управления и индикации, расположенная на лицевой панели шкафа управления, представлена на рис. 6.1.

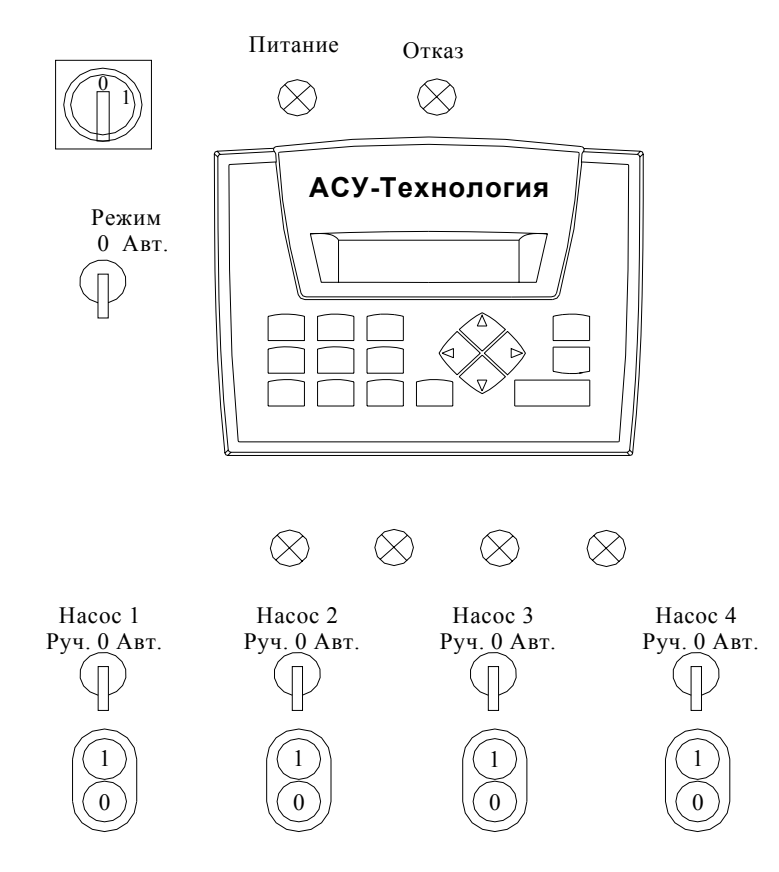

Рис. 6.1. Панель управления и индикации ШУСН

#### **6.4. Состояние системы перед включением в работу. Главное меню**

При подаче напряжения в схему управления загорается светосигнальная арматура зелёного цвета **«Питание»**, после чего на дисплее БУК отображается «**Главное меню**» (рис.6.2).

Режим 
$$
\leq \uparrow \downarrow
$$
 Насосы  $\leq 1 > 2$  Отказ нас  $3 \rightarrow$ 

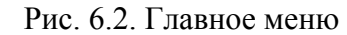

«**Главное меню**» - это экран программирования и контроля состояния ШУН перед его включением в работу.

Работа с «**Главным меню**» позволяет программировать режимы работы, конфигурацию и задавать параметры системы регулирования перед ее включением в работу. На экране **«Главного меню»** в буквенно-цифровом виде отображаются:

- в левом верхнем углу – активный индикатор состояния режима работы. При отключении управления от переключателей на лицевой панели (для варианта ШУСН без переключателей режимов) появляется символ **«**↙**».** Включение автоматического режима работы производится нажатием клавиши **«Ввод»** (**«**↙**»**) Главного меню. При включенном режиме индицируется **«Режим»,** при отключенном – **«Откл».**

- стрелки вверх вниз – подсказка для изменения стека перехода к экранам программирования и индикации;

- в правой половине верхней строки – стек перехода к экранам программирования и индикации системы (п.6.5). Изменение стека вверх и вниз производится нажатием клавиш « $\blacktriangle$ » и « $\nabla$ » соответственно;

- в нижней строке перед символом «>» индицируется порядковый номер первого пускаемого насоса;

- в нижней строке после символа **«>»** индицируется порядковый номер следующего пускаемого насоса. При останове насосов этот номер совпадает с порядковым номером первого насоса;

- в правой половине нижней строки Главного меню индицируется стек отказов системы. Каждый отказ системы индицируется в течение 4 секунд, после чего индикация сменяется на следующий отказ.

Индицируемые отказы представлены в табл. 3.

Таблица 3

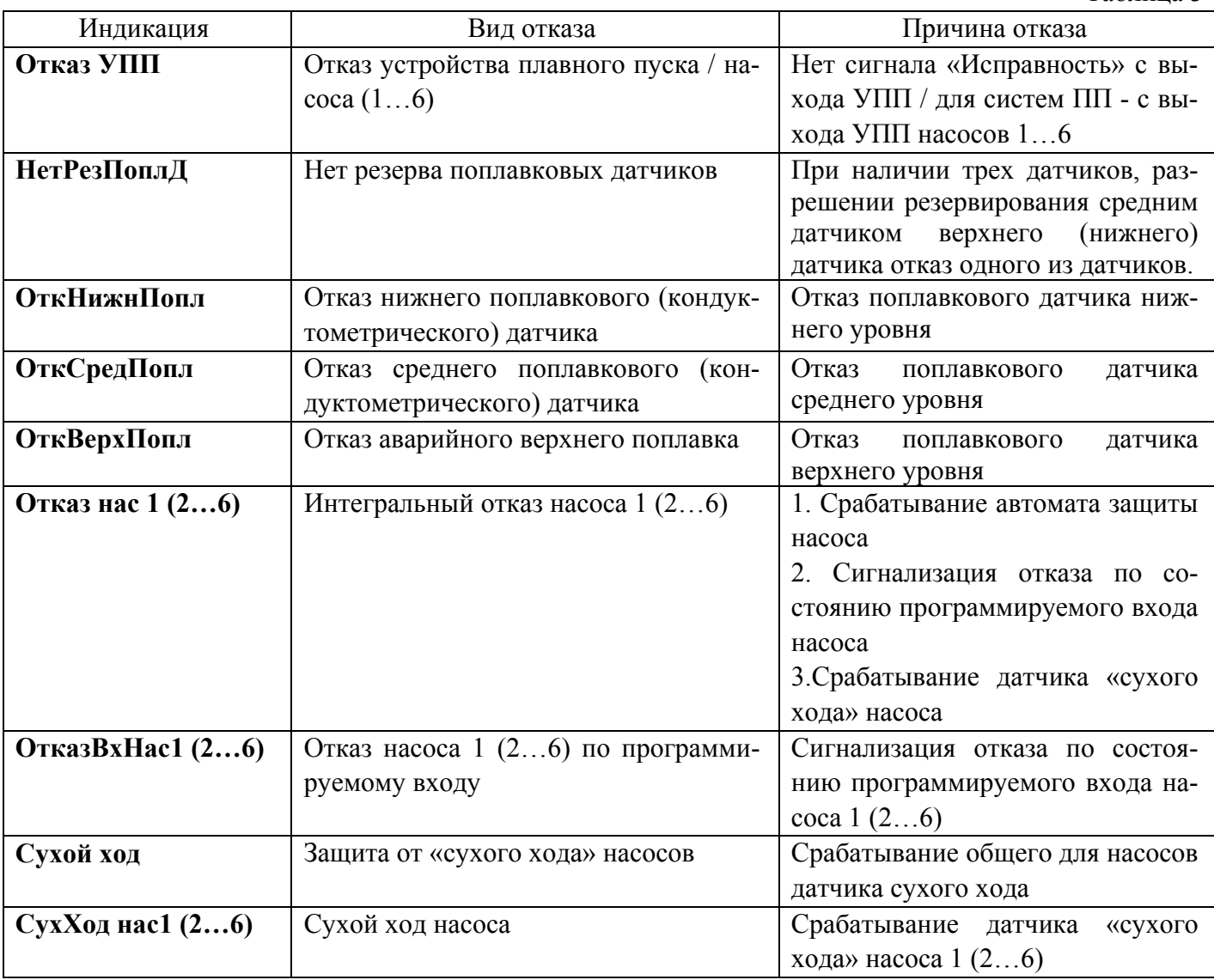

Сигнализация только отказа насоса без сигнализации отказа по программируемому входу или срабатывании защиты по «сухому ходу» свидетельствует о срабатывании автомат защиты, последовательная индикация отказа и отказа по состоянию программируемого входа свидетельствует о срабатывании входа (п.4.4), последовательная сигнализация об отказе насоса и отказе по «сухому ходу» свидетельствует о срабатывании защиты по «сухому ходу».

Отказ УПП индицируется без индикации отказа насоса.

#### **6.5. Стек перехода к экранам программирования и индикации БУ**

Из экрана «**Главное меню**» через стек перехода производится вызов других экранов для программирования и отслеживания состояний системы. Изменение значения стека перехода (рис. 6.3) производится последовательным нажатием клавиш «▲» / «▼». При удержании клавиш изменение стека будет производиться 1 раз в секунду.

При появлении в стеке названия необходимого экрана для перехода к этому экрану необходимо нажать клавишу «▶».

Для выбора доступны следующие экраны:

**«Насосы»\*** - индикация состояния насосов, управление режимами работы и пуском насосов;

**«Поплавковые датчики»\*** - индикация срабатывания и сброса отказов поплавковых датчи-

ков;

**«Индикация»\*** - индикация состоянии системы;

**«Моточасы»\*** - индикация времени наработки насосов, сброс наработки;

**«Инфо»\*** - информационный экран перехода к экранам индикации состояний системы;

**«Ввод пароля»\* -** ввод пароля доступа к экранам программирования;

«**Т поплавков**» - программирование времени реакции системы на срабатывания поплавков;

**«Т отказа поплавков»** - программирование времени определения отказа поплавков;

**«КолНасос**» - программирование максимального количества работающих насосов;

**«Чередование»** - программирование способа чередования насосов и таймера чередования;

**«Резерв датчиков» -** функции среднего поплавкового (кондуктометрического) датчика;

«**Дата, Время**» - программирование параметров даты и времени;

«**Программирование пароля»** - программирование пароля первого уровня доступа;

**«Программируемые входы»** - задание параметров программируемых входов каждого насоса;

**«Тстоп насосов» -** программирование таймеров останова насосов;

**«Тпуск насосов» -** программирование таймеров пуска насосов;

**«Тстоп / Тпуск сухой ход»** - программирование таймеров останова и последующего пуска по «сухому ходу»;

**«Ттреуг / Тпаузы З/Т»** - программирование таймеров пуска по схеме «звезда / треугольник» при разрешении режима. При запрещении режима пуска по схеме «звезда – треугольник» доступ к экрану невозможен;

**«Т пуска от УПП»** - программирование таймера пуска от УПП при его разрешении. При запрещении пуска от УПП доступ к экрану невозможен.

**\*) -** экраны свободного доступа без ввода пароля.

*Внимание! При программировании для пароля доступа значения 0000 доступ ко всем экранам программирования производится без ввода пароля.* 

Для вызова выбранного экрана необходимо нажать клавишу «▶» и перейти к выбранному экрану. При программировании пароля доступа отличного от значения 0000, перемещение по стеку перехода возможно только в пределах экранов, отмеченных **\***. Для перехода к экранам программирования, защищенным паролем доступа, необходимо в меню экрана **«Пароль»** ввести значение пароля доступа. При правильном вводе пароля индицируется надпись **«Пароль ввод»**. При неверном вводе пароля индицируется надпись **«Пароль не задан».** 

**В том случае, когда пароль доступа не введен, изменение стека перехода производится в пределах индикации экранов, отмеченных \*) .** 

Выход из любого экрана в «Главное меню» производится нажатием клавиши **«◄».** 

Центрирование стека перехода к экранам производится нажатием клавиши **«0»** в **Главном меню.** Нулевое значение стека – **«Насосы»**.

Стек перехода к экранам построен таким образом, что переход в наиболее важные для программирования экраны производится возле нулевого значения стека (верх и низ).

Стек перехода представлен на рис. 6.3.

Для сброса введенных значений необходимо при активном индикаторе ввода, последовательно нажимать клавишу «◄».

Для отказа от введенного значения и возврата к предыдущему значению параметра необходимо нажать клавишу **«►»**.

**Внимание! При наличии активных индикаторов в экранах программирования перемещение между экранами возможно только при немигающих значениях этих индикаторов – неактивных индикаторах. Для получения неактивных индикаторов меню необходимо нажать**

#### **клавишу** «↙» **(«Ввод») этого меню.**

При неактивных клавишах панели управления производится автоматический возврат из любого меню в Главное меню через 4 минуты после нажатия клавиш. Исключение составляет меню «Насосы» управления насосами от HMI - интерфейса. При нахождении в этом меню таймер возврата в Главное меню не активизируется.

При возврате в Главное меню запускается таймер сброса пароля доступа, значение таймера – 4 минуты. Таким образом, через 4 минуты после нахождения в Главном меню доступ к экранам программирования производится при повторном наборе пароля.

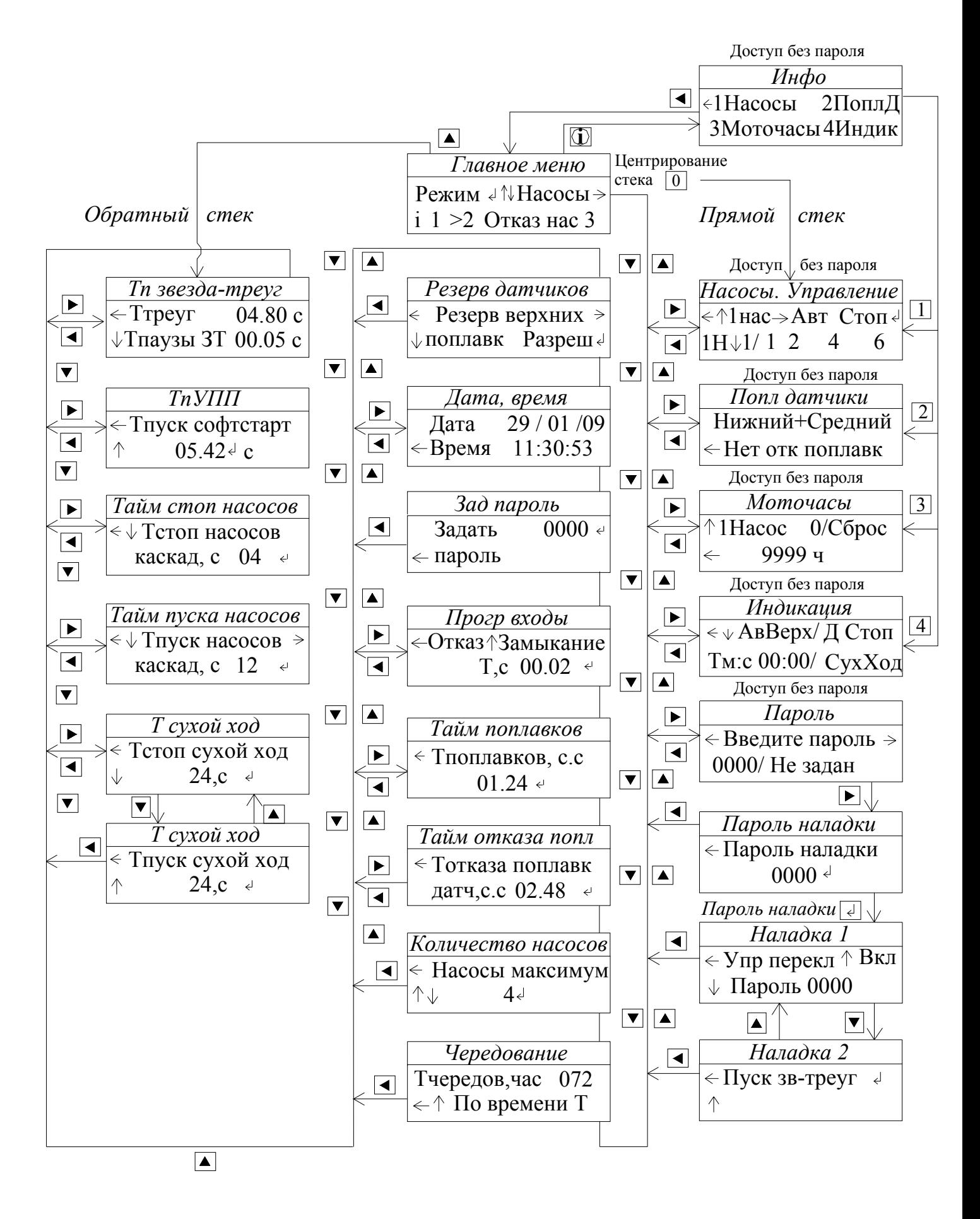

Рис.6.3. Стек перехода к экранам системы регулирования

#### **6.6. Работа насосов**

При работе насосов в автоматическом или ручном режиме горит соответствующий светосигнальный индикатор зелёного цвета работы каждого работающего насоса (рис. 6.1).

#### **6.7. Индикация отказов**

Система индикации отказов включает в себя:

• светосигнальный индикатор красного цвета индикации интегрального отказа УПП, датчиков, или насоса;

В строке стека индикации отказов экрана **«Главное меню»** индицируется определенное значение отказа. Сообщения, индицируемые в строке отказа, представлены в табл. 3.

При отсутствии отказов в системе стек индикации обнуляется, т.е. индикация в стеке отказов отсутствует.

# **6.8. Меню «Инфо»**

Предназначено для быстрых переходов в меню управления и индикации, минуя стек перехода. Меню «Инфо» представлено на рис. 6.4.

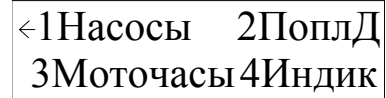

Рис. 6.4. Меню «Инфо»

Переход в меню «Инфо» производится из Главного меню нажатием клавиши **«i»** («Инфо») без пароля доступа (нулевой уровень доступа).

Из меню «Инфо» осуществляется переход в следующие меню управления и индикации:

- нажатием клавиши **«1»** - в меню управления насосами «Насосы» (рис.6.8). Переход в меню «Насосы» также возможен из стека перехода к меню (рис. 6.3);

-нажатием клавиши **«2»** - в меню состояния поплавковых датчиков (рис.6.9);

-нажатием клавиши **«3»** - в меню определения наработки **(«Моточасы»)** каждого насоса. Переход в меню «Моточасы» производится также из стека перехода Главного меню (рис. 6.3);

-нажатием клавиши **«4»** - в меню **«Индикация состояний системы»** (рис.6.7).

Выход из меню **«Инфо»** в Главное меню производится нажатием клавиши «◄».

## **6.9. Режим «Инфо»**

Позволяет считывать значение системных переменных модели управления, реализуемой БУ, без их изменения. Для перехода в **режим «Инфо»** необходимо в течение 4 секунд удерживать клавишу **«i».**

Считывание значения, например, системной переменной MI31 производится в следующей последовательности. После появления меню **INPUTS / OUTPUTS** нажатием клавиши «►» перейти в меню системных переменных **MB/MI/SB/SI**, далее - «↙», вход в выбранное меню; последовательным

нажатием клавиши «►» произвести перемещение в выбранном меню от подраздела **MВ** (через **– MI –** 

**SB**) до **МI**. В подразделе **МI** нажать клавишу «↙». В мигающем активном поле **МI: \_\_\_\_\_\_** набрать

номер переменной **31,** после чего нажать клавишу «↙». После вода появляется индикация **MI 31: 0** значения параметра MI 31, являющееся паролем доступа. В режиме **«Инфо»** данное значение возможно только для чтения.

Выход из подразделов и меню производится последовательным нажатием клавиши **«i».** 

Аналогично производится считывание значений входных, выходных сигналов, таймеров, а также других системных переменных.

## **6.10. Меню индикации состояний системы**

Для перехода в меню индикации состояния необходимо выбрать состояние стека перехода **«Индик»** и нажать клавишу **«►».** Переход к меню производится из меню **«Инфо»** нажатием клавиши **«4».».** Меню индикации 1 состояний приведено на рис 6.5.

# Тм:с 00:00/ СухХод АвВерх/ Д Стоп

#### Рис. 6.5. Меню «Индикация 1» состояний системы

В меню **«Индикация 1»**представлено:

**«АвВерх»** - срабатывание аварийного верхнего датчика – перелив (при его наличии);

- «**Пуск / Стоп»** - наличие команд **Пуск** или **Стоп** (п.4.2);

- **Дстоп** - поступление команды **«Дистанционный стоп»**;

**-«Т м:с»** - значение таймера пуска или останова насосов;

**-«СухХод»** - индикация формирования сигнала **«Сухой ход»** по состоянию общего входа системы**.** 

Вход в меню производится без пароля доступа.

Выход в главное меню – нажатием клавиши **«◄».**

При нажатии клавиши «▼» меню производится переход к меню «Индикация 2» (рис. 6.6.).

 $\epsilon \wedge \Pi$ уск/ Стоп Насосы:4

Рис. 6.6. Меню **«Индикация 2»**

Доступ у к меню возможен только через меню **«Индикация 1»**. Меню **«Индикация 2»** позволяет определить:

- наличие команд пуска и останова насосов по состоянию датчиков (п. 4.2, 4.5)- «**Пуск / Стоп»**;

- максимальное количество насосов для режима пуска. В случае формирования команды **«Стоп»** по состоянию датчиков количество насосов определяется значением **«0».** 

При нажатии клавиши «▲» производится возврат в меню «Индикация 1». Выход в главное меню – нажатием клавиши **«◄».**

## **6.11. Индикация наработки насосов**

Позволяет определять наработку каждого насоса в отдельности. Переход в меню **«Моточасы»** производится из **Главного меню** через стек перехода (п.6.5, рис. 6.3), или из меню **«Инфо»** (п.6.8, рис. 6.4) нажатием клавиши **«3».** Меню представлено на рис. 6.7.

$$
\begin{array}{ll}\n\bigcap_{i=1}^{\infty} \text{H} & \text{H} \\
\text{H} & \text{H} \\
\text{H} & \text{H} \\
\text{H} & \text{H} \\
\text{H} & \text{H} \\
\text{H} & \text{H} \\
\text{H} & \text{H} \\
\text{H} & \text{H} \\
\text{H} & \text{H} \\
\text{H} & \text{H} \\
\text{H} & \text{H} \\
\text{H} & \text{H} \\
\text{H} & \text{H} \\
\text{H} & \text{H} \\
\text{H} & \text{H} \\
\text{H} & \text{H} \\
\text{H} & \text{H} \\
\text{H} & \text{H} \\
\text{H} & \text{H} \\
\text{H} & \text{H} \\
\text{H} & \text{H} \\
\text{H} & \text{H} \\
\text{H} & \text{H} \\
\text{H} & \text{H} \\
\text{H} & \text{H} \\
\text{H} & \text{H} \\
\text{H} & \text{H} \\
\text{H} & \text{H} \\
\text{H} & \text{H} \\
\text{H} & \text{H} \\
\text{H} & \text{H} \\
\text{H} & \text{H} \\
\text{H} & \text{H} \\
\text{H} & \text{H} \\
\text{H} & \text{H} \\
\text{H} & \text{H} \\
\text{H} & \text{H} \\
\text{H} & \text{H} \\
\text{H} & \text{H} \\
\text{H} & \text{H} \\
\text{H} & \text{H} \\
\text{H} & \text{H} \\
\text{H} & \text{H} \\
\text{H} & \text{H} \\
\text{H} & \text{H} \\
\text{H} & \text{H} \\
\text{H} & \text{H} \\
\text{H} & \text{H} \\
\text{H} & \text{H} \\
\text{H} & \text{H} \\
\text{H} & \text{H} \\
\text{H} & \text{H} \\
\text{H} & \text{H} \\
\text{H} & \text{H} \\
\text{H} & \text{H} \\
\text{H} & \text{H} \\
\text{H} & \text{H} \\
\text{H} & \text{H} \\
\text{H} & \text{H} \\
\text{H} & \text{H} \\
\text{H} & \text{H} \\
\text{H} & \
$$

#### Рис. 6.7. Меню «**Наработка»**

Для просмотра величины наработки каждого насоса необходимо при нахождении в меню последовательно нажимать клавишу **«▲»** до появления соответствующего номера перед надписью **Насос.**  При этом в 4-сегментный индикатор наработки будет загружаться соответствующее значение. Максимальная величина регистрируемой наработки – 9999 часов. После превышения величины наработки данного значения число наработки насоса обнуляется. Для регистрации больших значений необходимо регистрировать количества переходов через нуль.

Для сброса значения наработки выбранного насоса необходимо нажать клавишу «0» меню.

Выход из меню – нажатием клавиши **«◄»**.

#### **6.12. Пуск насосов от панели блока управления**

Система управления предусматривает изменение режимов работы насосов, а также их коммутацию (пуск и останов) в ручном режиме.

Управление насосами от панели управления и HMI-интерфейса проводится из меню **«Насосы»** (рис. 6.8). Переход в меню возможен как из Главного меню, заданием в стеке перехода значения «Насосы», так и из меню **«Инфо»** (п. 6.8. рис. 6.4.) нажатием клавиши **«1».**

Вход в меню производится без пароля доступа (нулевой уровень доступа). При центрировании **стека перехода** нажатием клавиши **«0» Главного меню** он принимает значение **«Насосы»**, после че-

го нажатием клавиши «▶» производится переход в меню **«Насосы».**

| $\models \uparrow 1$ нас $\Rightarrow$ Авт Стоп $\downarrow$ |  |   |
|--------------------------------------------------------------|--|---|
| $ 1H \downarrow 1/1 2$                                       |  | 6 |

Рис. 6.8. Меню индикации и управления «Насосы»

В меню **«Насосы»**: в левой части верхней строки – **стек выбора насоса**. Изменение состояния стека производится последовательным нажатием клавиши «▲» меню «Насосы». Стек может принимать значения **1нас, 2нас…6 нас**, что соответствует выбору одного из насосов.

В средней части верхней строки меню «Насосы» расположен **стек выбора режима работы насоса**. Стек может принимать значения: **«Ручн»** (режим ручного управления), **«Сбр**» (сброс отказа по состоянию программируемого входа), **«0»** (насос выключен из работы), **«Авт»** (насос включен в режим автоматического управления). Изменение значения стека режимов работы производится последовательным нажатием клавиши «►» меню «Насосы».

В правой части верхней строки расположен **буфер управления**, который может принимать значения **«Пуск»** и **«Стоп»**. Изменение значения буфера производится последовательным нажатием клавиши **«**↙**»** («Ввод») меню «Насосы».

В левой части нижней стройки после надписи **1Н** (первый насос) расположен **стек выбора первого работающего насоса**. Выбор первого наоса возможен только при полном останове насосов. Для выбора первого работающего насоса необходимо последовательным нажатием клавиши **«▼»** меню «Насосы» установить в стеке цифру, соответствующую порядковом номеру насоса, от которого начнется каскадный пуск насосов в режиме автоматического управления. Возможные значения стека: **1…6**.

В правой части нижней строки расположен индикатор включенных и исправных насосов. Наличие цифры в строке индикации свидетельствует о том, что насос с соответствующим порядковым номером исправен и включен в режим автоматического управления. Отсутствие цифры, соответствующей порядковому номеру насоса, в строке индикации свидетельствует о выводе насоса из режима автоматического управления или его неисправности.

При отсутствии индикации порядкового номера насоса этот насос не будет участвовать в режиме автоматического управления.

Выход из меню «Насосы» в Главное меню осуществляется нажатием клавиши «◄» меню «Насосы».

Управление из меню «Насосы» осуществляется параллельно с управлением от переключателей и кнопок на лицевой напели шкафа управления (рис. 6.1) в том случае, когда функции управления от переключателей заданы (п. 7.4.4).

Для управления работой насосов от панели БУ необходимо:

1. Выбрать первый насос в стеке выбора насоса последовательным нажатием клавиши «▲».

2. Для насосов, которые определены с помощью переключателей на панели управления в режим «Автомат» (функции переключателей заданы), изменением буфера режима работы установить значение «Руч» этого буфера. При этом индикация номера насоса в строке индикации должна исчезнуть.

В том случае, если переключатели на лицевой панели шкафа не предусмотрены (для серий 1), состояние режима насоса полностью определяется состоянием режима, определенного для насоса в стеке режимов работы.

3. Нажатием клавиши **«**↙**» («Ввод»)** установить в буфере управления значение **«Пуск».**

4. проконтролировать включение насоса по загоранию зеленого сигнализатора этого насоса.

5. Повторно нажать клавишу **«**↙**» («Ввод»)**, установив состояние буфера управления в значение **«Стоп».** Проконтролировать погасание светосигнального индикатора.

6. При изменении порядкового номера насоса в стеке выбора значение буфера управления автоматически сбрасывается в состояние «Стоп». Для останова насоса, включенного в режиме ручного пуска от панели управления, повторным нажатием клавиши **«**↙**» («Ввод»)** установить значение буфера управления в состояние «Пуск», после чего нажатием клавиши **«**↙**» («Ввод»)** отключить работающий насос.

7. Пуск насоса в ручном режиме от панели управления будет производиться:

- для схемы Звезда-треугольник» - по схеме «Звезда-треугольник». При этом пуск от переключателей и кнопок шкафа управления возможен только по схеме «Треугольник»;

- для схемы с одним УПП или несколькими УПП – через УПП. При этом в схеме с одним УПП пуск от переключателей и кнопок шкафа управления возможен только в режиме прямого пуска (без УПП).

8. Для сброса отказа насоса по состоянию его программируемого входа (п.4.4) необходимо для выбранного насоса последовательным нажатием клавиши «►» меню в буфере режимов установить значение **«Сбр»** (сброс отказа), а затем – **«Авт»**. О снятии отказа насоса свидетельствует отсутствие индикации «Отказ входа насоса» **(«ОткВхНас1/2…6»)** в стеке отказов Главного меню (табл. 3, п. 6.4), и погасания светосигнального индикатора красного цвета на лицевой панели шкафа (при отсутствии других отказов).

#### **6.13. Меню «Поплавковые датчики»**

Меню предназначено для индикации срабатываний поплавковых датчиков уровня, а также сброса отказов поплавковых датчиков. Переход к меню производится из стека перехода **Главного меню** (рис. 6.3) вызовом значения **«ПоплДатч»,** а затем нажатием клавиши «►», либо из меню **«Инфо»** (п.6.8, рис. 6.4) нажатием клавиши **«2».** 

Переход к меню осуществляется без пароля доступа (нулевой уровень доступа). Внешний вид меню представлен на рис. 6.9.

$$
\fbox{AB/Hu3/Bepx/ABB} \\ \leftarrow \text{Her of the non-peak}
$$

### Рис. 6.9. Меню **«Поплавковые датчики»**

В верхней строке меню индицируются датчики, контакты которых замкнуты в зависимости от уровня стоков в резервуаре:

**«Нет уровня»** - ни один из поплавков не сработал. Уровень резервуара ниже уровня нижнего полавка;

**«Нижний поплавок»** - индикация срабатывания (замыкания контакта) поплавкового датчика нижнего уровня;

**«Нижний+Средний**» - индикация срабатывания (замыкания контакта) поплавковых датчиков нижнего и среднего уровня;

**«Нижн+Средн+Верх»** - индикация срабатывания (замыкания контакта) поплавковых датчиков нижнего, среднего и верхнего уровней. Уровень резервуара выше уровня верхнего поплавка;

**«Нижн+Верхн»** - срабатывание поплавковых датчиков нижнего и верхнего уровней. При разрешении датчика среднего уровня формируется признак его отказа;

**«Средн+Верхн»** - срабатывание датчиков среднего и верхнего уровней. Признак отказа датчика нижнего уровня;

**«Авар. Верхн»** - срабатывание верхнего аварийного датчика (перелив).

В случае отказа поплавкового датчика его срабатывание не индицируется и , соответственно, не учитывается при работе системы.

При отсутствии отказов поплавковых датчиков в нижней строке меню индицируется **«Нет отк поплавк».** При наличии отказов поплавковых датчиков в нижней строке меню индицируется **«Сбр отк попл > 0»**. При наличии отказа необходимо нажать и в течение 2 секунд удерживать клавишу **«0»** меню до появления индикации **«Нет отк поплавк».** 

При наличии отказа поплавковых датчиков загорается светосигнальный индикатор на лицевой панели шкафа (рис. 6.1), а в строке отказов Главного меню индицируется соответствующая надпись (п. 6.4, табл. 3).

Выход в Главное меню производится нажатием клавиши «◄».

# **7. Программирование ШУСН**

# **7.1. Координаты программирования**

Программирование системы регулирования осуществляется по следующим группам определяющих параметров (**координатам программирования**):

- 1. Режимы функционального резерва.
- 2. Параметры системы управления.
- 3. Структура системы управления.

Режимы функционального резерва ШУСН:

-функции датчика среднего уровня;

- функция чередования насосов;

Параметры системы определены следующими значениями:

-таймером каскадного пуска насосов;

-таймером каскадного останова насосов;

-таймеров чередования насосов;

-таймером пуска от УПП;

-таймерами пуска по схеме «звезда-треугольник» и паузы при коммутации обмоток;

-таймером срабатывания поплавков;

-таймером отказа поплавков;

-таймером сброса отказа поплавков;

-таймером программируемых входов;

-таймерами «Сухой ход».

Структура системы определена:

-количеством максимально разрешенных для работы насосов;

-первым насосом, от которого начинается их каскадный пуск;

-наличием функции программируемых входов;

-способом сброса отказа поплавковых датчиков;

-количеством поплавковых датчиков (2…4).

## **7.2. Режимы функционального резерва. Функции среднего поплавка**

Программирование режимов функционального резерва системы производится в меню **«Резерв поплавковых датчиков»**.

Переход в меню программирования осуществляется через стек перехода (п.6.5, рис. 6.3), установлением значения стека **«Рез дат»** и нажатием клавиши «►». Вход в меню производится через пароль доступа (первый уровень доступа). Меню резерва датчиков состоит из двух меню: функции среднего поплавка (рис. 7.1.) и сброса отказа поплавков (рис. 7.2).

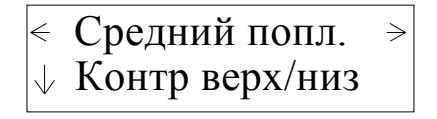

Рис. 7.1. Меню **«Функции среднего поплавка»**

Для определения функции среднего поплавка в меню рис. 7.1 необходимо последовательно нажимать клавишу «▼» для выбора соответствующей функции: **Нет поплавка / Контроль верх (низ) / Резерв верхнего /Резерв нижнего** (п. 4.5).

Возврат в Главное меню производится нажатием клавиши **«◄».** 

При нажатии на клавишу «►» меню резерва верхних или нижних поплавков производится переход в меню разрешения автоматического сброса отказа поплавковых датчиков (рис.7.2).

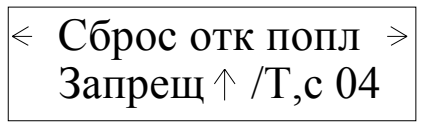

Рис. 7.2. Меню автоматического сброса отказа поплавков

Активизация функции автоматического сброса отказа поплавковых датчиков (п.4.5) производится нажатием клавиши «▲» меню до появления индикации **«Разреш»** в начале нижней строки меню. Программирование таймера автоматического сброса отказов производится вводом необходимого значения в буфер в левой части нижней строки.

Выход в Главное меню производится нажатием клавиши «◄».

## **7.3. Параметры системы управления**

## **7.3.1. Таймеры пуска насосов**

Для перехода в меню программирования таймеров пуска насосов необходимо произвести центрирование стека перехода **Главного меню** (п.6.5), после чего после при активном пароле доступа (первый уровень доступа) нажать клавишу «▲» / «▼». После появления в стеке перехода надписи **«ТпускНас»** нажать клавишу **«►»** и перейти к Меню программирования таймеров пуска насосов (рис.7.3).

> 12 Тпуск насосов каскад, с

Рис. 7.3. Меню «Таймер каскадного пуска насосов»

Для программирования таймеров пуска необходимо ввести в буфер ввода, расположенный в нижней строке, значение таймера. Ввод подтвердить нажатием клавиши **«**↙**»**. Для отказа от ввода нажать клавишу «◄». Выход из меню в Главное меню производится нажатием клавиши «◄» при немигающих символах буфера ввода (неактивное состояние). Перевод буфера ввода из активного в

неактивное состояние и обратно производится последовательным нажатием клавиши **«**↙**»**.

## **7.3.2. Таймеры останова насосов**

Для перехода в меню программирования таймеров останова насосов необходимо произвести центрирование стека перехода **Главного меню** (п.6.5), после чего последовательным нажатием клавиши «▲» вызвать в стеке перехода индикацию в стеке **«ТстопН».** Нажатием клавиши **«►»**. При выбранном значении стека производится переход в меню программирования таймера останова представлено на рис. 7.4.

$$
\begin{array}{c}\n\prec \sqrt{\text{Tcron } \text{hacocob}} \\
\text{kackaq, c} \quad 04 \quad \text{e}\n\end{array}
$$

Рис. 7.4. Меню «Таймер каскадного останова насосов»

Значение таймера определяет время каскадного останова насосов при размыкании контакта нижнего аварийного поплавка или отключения режима работы.

Формат программирования -00…59 секунд.

Переход в меню производится только при активном пароле доступа (первый уровень). Выход в Главное меню – нажатием клавиши «◄».

## **7.3.3. Таймеры пуска насосов по схеме «Звезда- Треугольник» (ЗТ)**

Для программирования таймеров (при разрешении режима пуска по схеме ЗТ) необходимо выбрать значение стека перехода как **«ТпУПП/ЗТ»** и нажать клавишу **«►»**. При разрешении пуска по схеме «звезда-треугольник» производится переход к меню рис. 7.5.

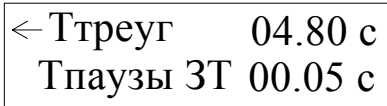

Рис. 7.5. Меню «Таймеры пуска по схеме «Звезда-треугольник»»

В меню (рис. 7.5) имеется два буфера ввода. В верхней строке – значение времени пуска по схеме «звезда», в нижней строке – буфер ввода паузы между переключением схемы «звезда» в схему «треугольник». Диаграмма пуска по схеме «звезда-треугольник» приведена на рис. 7.6.

Выход из меню пуска «звезда-треугольник» в Главное меню производится нажатием клавиши «◄» меню.

Время пуска УПП определяет отрезок времени от замыкания цепи управления УПП до ее размыкания при завершении разгона (только для схемы с одним УПП - вариант «П»).

Выход из меню «Таймер пуска УПП» в Главное меню осуществляется нажатием клавиши «◄» меню. Возврат в меню перехода (рис. 7.7) осуществляется нажатием клавиши «▲» меню.

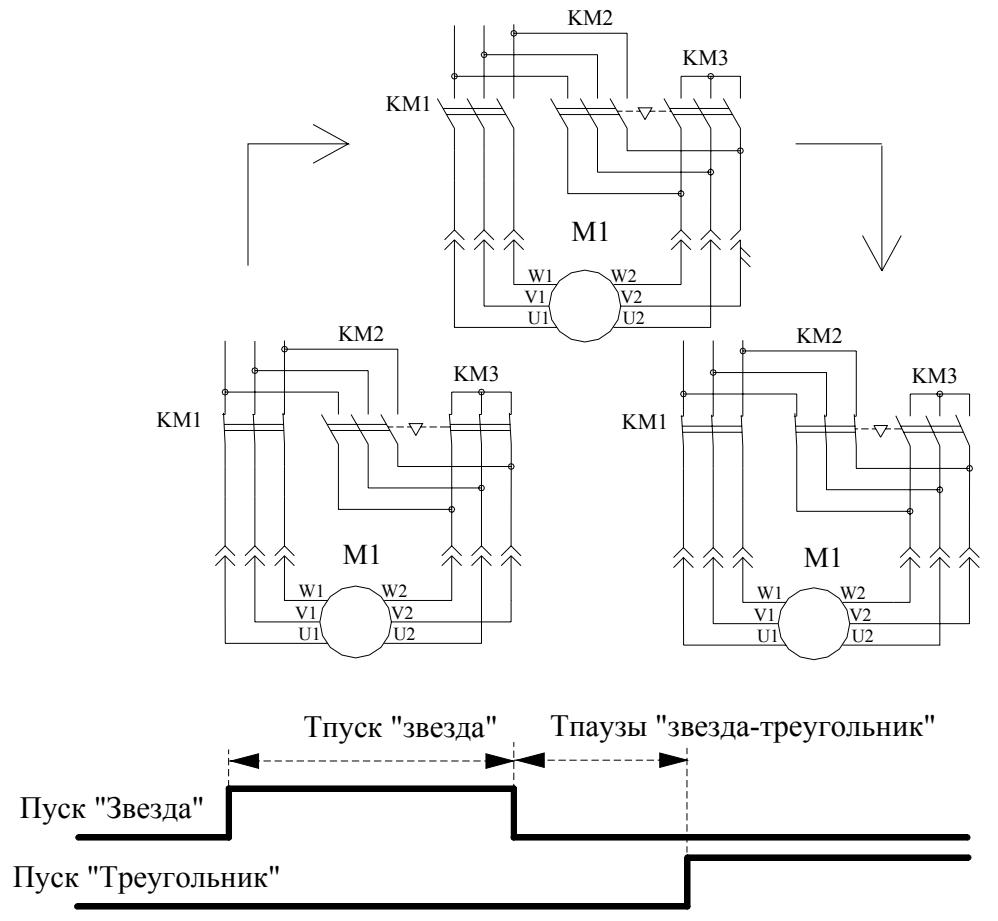

Рис. 7.6. Пуск насоса по схеме «звезда-треугольник»

#### **7.3.4. Таймер пуска насоса от УПП**

При разрешении пуска насосов от УПП переход из Главного меню при значении стека перехода **«ТпУПП/ЗТ»** и последующем нажатии клавиши **«►»** производится переход к меню Таймера пуска от УПП (рис. 7.7). Таймер определяет продолжительность пуска от УПП при непоступлении команды «By-pass» для переключения насоса к сети питающего напряжения (шунтирования УПП).

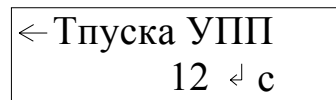

Рис. 7.7. Меню таймера пуска от УПП

Возврат в Главное меню производится нажатием клавиши «◄».

#### **7.3.5. Функция чередования насосов**

Функция предназначена для обеспечения равномерной выработки ресурса работающих насосов (п. 4.3). Активирование режима осуществляется в меню **«Чередование»** (рис. 7.8). Для перехода в меню в стеке перехода **Главного меню** (п.6.5), нажатием клавиш «▲» «▼» вызвать индикацию **«Черед»,** после чего нажать клавишу **«►».**

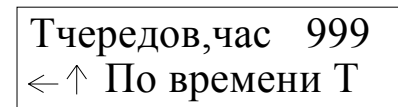

Рис. 7.8. Меню «Чередования насосов»

Программирование функции чередования насосов производится в координатах:

-способ чередования;

- время чередования.

Для программирования способа чередования насосов (п.4.3.) последовательным нажатием клавиши **«▲»**выбрать в стеке нижней строки меню одно из значений: **Запрещено / С каждым остановом / По времени Т.** 

После выбора способа чередования «По времени Т» необходимо произвести программирование времени чередования в строке **Т черед, час.** Формат программирования – 999 час, минимально возможное время чередования – 1 час.

#### *Примечание. Ввод времени чередования, равного 0 (индикация 000,) означает запрет чередования.*

Возврат в Главное меню производится нажатием клавиши «◄».

#### **7.3.6. Таймеры поплавковых датчиков**

Таймеры предназначены для исключения ложного срабатывания датчиков при изменении уровня резервуара. Меню программирования таймеров представлено на рис. 7.9.

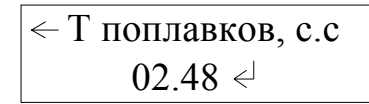

#### Рис. 7.9. Меню программирования таймеров поплавковых датчиков

Программируемое значение таймера обеспечивает задержку времени формирования команд по срабатыванию и отпусканию датчиков уровня. Переход в меню производится при активном пароле доступа первого уровня для значения стека перехода (рис. 6.3) **Тпоплавков.**

Возврат в Главное меню производится нажатием клавиши «◄».

#### **7.3.7. Таймеры отказа поплавковых датчиков**

Таймеры предназначены для исключения ложной выдачи сигналов отказа поплавковых датчиков. Меню программирования представлено на рис. 7.10.

Программируемое значение таймера обеспечивает задержку времени формирования и снятия отказов поплавковых датчиков. Переход в меню производится при активном пароле доступа первого уровня для значения стека перехода (рис. 6.3) **«ТоткПопл».** 

Возврат в Главное меню производится нажатием клавиши «◄».

# $\forall$  датч.с.с 03.42 $\leq$ Тотказа поплавк

Рис.7.10. Меню программирования таймера отказа поплавковых датчиков

При нажатии клавиши «▼» производится переход в меню «Сброс отказа поплавковых датчиков» (рис. 7.2).

### **7.3.8. Программирование таймеров «сухого хода» насосов**

Таймеры обеспечиваю задержку времени формирования и снятия команды «сухой ход» каждого насоса (п.4.7).

Переход в меню программирования таймеров осуществляется при значении стека перехода (рис. 6.3) **«Т сух ход»** (пароль первого уровня доступа активен) нажатием клавиши **«►»** Главного меню. Меню представлено на рис. 7.11. Масштаб программирования – 00…999 с.

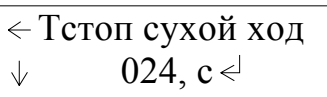

Рис. 7.11. Меню программирования таймера команды «сухой ход» насосов

Выход в Главное меню – нажатием клавиши «◄».

При нажатии клавиши «▼» производится переход в меню таймера снятия команды «сухой ход» насоса. Таймер обеспечивает время наполнения скважины после снижения ее уровня ниже контролируемого. Меню представлено на рис. 7.12.

$$
\begin{array}{c}\n\leftarrow \text{Tryck cyx xoq} \\
\uparrow \qquad 120, c \leq 1\n\end{array}
$$

Рис.7.12. Меню программирования таймера снятия команды «сухой ход» насоса

Запуск таймера производится после снятия команды «сухой ход». Таймеры команд «сухого хода» программируются для всех насосов одновременно.

Возврат в меню таймера «сухого хода» - нажатием клавиши «▲», возврат в Главное меню – нажатием клавиши «◄».

## **7.3.9. Ввод даты, времени**

Программирование параметров даты и времени, содержащихся в энергонезависимой памяти, производится в меню **«Дата, Время»,** представленном на рис. 7.13. Переход к меню производится из стека перехода (п. 6.5, рис. 6.3) вызовом значения **«ДатаВр»** стека и последующем нажатии клавиши **«►».** Переход в меню возможен только после ввода пароля доступа.

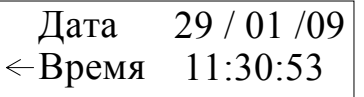

Рис. 7.13. Меню «Дата, Время»

Программирование производится в масштабе: Дата 29.01.09 - 29 число, 01месяц, 2009 года. Время: 11.30.53 – 11 часов 30 минут 53 секунды.

Активизирование введенных параметров производится после нажатия клавиши **«Ввод»** после записи времени. Об активизации введенных значений свидетельствует изменение значений секунд в строке **Час, Мин, Сек.** 

Значение даты и времени в системе управления не используется, запоминается лишь информативно.

Выход из меню **«Дата, время»** в **Главное меню** производится нажатием клавиши «◄».

#### **7.3.10. Программирование пароля доступа**

Задание пароля для исключения несанкционированного доступа к параметрам настройки системы производится в меню **«Задание пароля»** (рис. 7.14). Переход в меню **«Задание пароля»** производится вызовом в стеке перехода (п. 6.3, рис. 6.5) индикации **«ЗадПар»** и нажатии клавиши **«►».** Переход в меню возможен **только после ввода пароля доступа**.

В меню **«Задание парол**я» необходимо активизировать буфер ввода (мигание первого символа) нажатием клавиши **«**↙**» («Ввод»),** после чего записать вводимое значение. Программирование задания пароля производится повторным нажатием клавиши **«**↙**» («Ввод»).** Запрограммированное значение остается в буфере ввода.

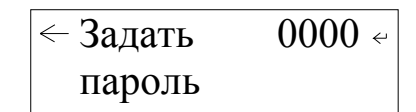

Рис. 7.14. Меню «Программирование пароля»

Программирование пароля производится в формате 9999. При этом возможно программирование только положительных значений.

# *Внимание! При программировании значения пароля доступа как 0000 доступ к экранам программирования свободный (без ввода пароля).*

#### **7.3.11. Ввод пароля доступа**

Производится для подтверждения прав доступа к программированию режимов работы, параметров и структуры системы.

Переход к меню ввода пароля производится после вызова в стеке перехода (п.6.3, рис. 6.5) индикации **«Пароль»** и нажатия клавиши **«►».** Меню **«Ввод пароля»** представлено на рис. 7.15.

$$
\frac{1}{\text{B} \cdot \text{B} \cdot \text{B}} \cdot \frac{1}{\text{B} \cdot \text{B} \cdot \text{B}}
$$
\n
$$
0000 / \text{He}
$$

Рис. 7.15. Меню **«Ввод пароля»** 

Доступ к меню **«Ввод пароля»** производится без пароля доступа. Ввод пароля производится в

буфер из 4 символов в формате 9999, после чего необходимо нажать клавишу **«**↙**» («Ввод»)** для записи введенного значения.

При правильном вводе пароля (в соответствие запрограммированному в п. 7.3.12) **или его нулевом значении** в стеке индикации в правом нижнем углу меню индицируется надпись **«Пароль Ввод».** При неправильном задании пароля индицируется надпись **«Нет пароля».** 

При возврате главное меню через 4 минуты производится принудительный сброс пароля. после чего для доступа к меню программирования его необходимо набирать заново.

Пароль доступа можно «подсмотреть», используя режим **«Инфо»** (п.6.9) - параметр MI31, или в меню **«Наладка 2»** (п. 7.4.4, рис. 7.15).

Выход в **Главное меню** производится нажатием клавиши **«◄».** 

### **7.4. Структура системы управления**

### **7.4.1. Количество насосов**

Система позволяет программировать **максимальное количество насосов**, при достижении которого пуск дополнительных насосов не производится.

Вход в меню программирования количества насосов (рис.7.16) производится из стека перехода (п. 6.5, рис. 6.3) **Главного меню** вызовом индикации **«КолНасос»** последовательным нажатием клавиш **«▲»/ «▼»** и последующим нажатии клавиши **«►».** Вход в меню возможен только при вводе пароля доступа.

В верхней строке меню индицируется определение функции количества насосов, в нижней строке задается аргумент функции - количество насосов. Изменение максимально разрешенного для

работы количества насосов производится последовательным нажатием клавиши **«**↙**» («Ввод»).** 

$$
\left|\frac{1}{2} \frac{1}{4} \frac{1}{4} \frac
$$

Рис. 7.16. Меню «Количество насосов - максимум»

Выход в Главное меню производится нажатием клавиши **«◄»**.

## **7.4.2. Программируемые входы**

Функция программируемых входов, обеспечивающих возможность подключения датчиковреле отношения давления или реле преобразования сигналов позисторов, задаются в меню **«Программируемые входы»** (рис. 7.17)

$$
\boxed{\substack{\Leftarrow \text{Orkaa} \uparrow \text{3amhka} \\ T,c \text{ 00.02 }} \leftarrow }
$$

Рис. 7.17. Меню «Программируемые входы»

Переход к меню осуществляется при активном пароле доступа (первый уровень) из стека перехода (п.6.5, рис. 6.3) при его значении **«Прогр Вх»** нажатием клавиши «►».

В верхней строке меню (рис. 7.17) после надписи «Отказ» расположен буфер выбора функции программируемых входов, которая может принимать значение

**Отключено / Замыкание / Размыкание** (рис. 4.1, п.4.4).

Выбор функции осуществляется последовательным нажатием клавиши **«▲»** меню.

В нижней строке меню индицируется значение таймера срабатывания входов (рис. 4.1). Программирование таймера осуществляется непосредственной записью его значения с последующим

нажатием клавиши **«**↙**»**. Формат программирования – 0,01 с. Пределы программирования - 0,01 – 59,59 секунд. Программирование осуществляется одновременно для всех входов.

Выход изменю – нажатием клавиши «◄».

## **7.4.3. Назначение первого пускаемого насоса**

**С помощью переключателей насосов**: при выключенном режиме работы и останове всех насосов выключить и затем включить переключатель режимов работы выбранного насоса. На экране **«Главного меню»** (рис.6.2) в строке **«Насосы»** будет индицироваться цифра, соответствующая порядковому номеру выбранного насоса. Под порядковым номером первого насоса будет индицироваться порядковый номер следующего включаемого насоса. Перед пуском насосов эти числа должны совпадать.

При отсутствии включенных и исправных насосов в строке **«Насос»** будет индицироваться цифра **«0»**.

**От панели HMI-интерфейса БУК:** в меню **«Насосы»** (п. 6.12, рис. 6.8) последовательным нажатием клавиши «▼» после полного останова всех насосов. Индикация первого насоса производится в начале нижней строки меню «Насосы» после символа **«1Н»,** а также в Главном меню (п. 6.4, рис. 6.2) в начале нижней строки.

#### **7.4.4. Меню наладки**

Меню наладки предназначено для программирования предприятием – изготовителем параметров, определяющих конструктивный облик системы и не доступных для программирования эксплуатирующей организацией. Меню наладки представлено двумя меню: Наладки 1 (рис. 7.18) и Наладки 2 (рис. 7.19). Меню Наладки 1 (рис 7.18) предназначено для программирования функции управления переключателей режимов насосов с лицевой панели шкафа управления.

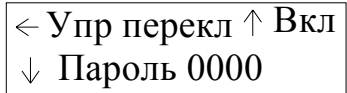

## Рис. 7.18 Меню «Наладка 1»

Функция переключателей **Вкл / Откл** задается последовательным нажатием клавиши «▲» меню. При значении функции управления переключателей **«Вкл»** режимы работы насосов задаются как от переключателей на лицевой панели шкафа, так и от HMI–интерфейса меню **«Насосы»** (рис. 6.8). При этом режим работы насоса определен состоянием **«Авт»** только при одновременном задании режима от переключателя и от HMI-интерфейса. При отключении режима переключателем или от панели БУ-ШУСН (HMI – интерфейс) режим автоматического управления отключается.

В ручном режиме от панели БУ-ШУСН насос можно включить только в том случае, если переключатель режима этого насоса на лицевой панели шкафа управления (рис. 6.1) установлен в положение **«Авт»**. Таким образом, при активных переключателях панели управления режим, задаваемый от БУ ШУН, является виртуальным.

При этом режим управления включается ТОЛЬКО переключателем «Режим: 0-Авт» в положение **«Авт»** на лицевой панели шкафа управления. Функция включения режима от БУ-ШУСН не активна.

При значении функции управления переключателями **«Откл»** в меню Наладки 1 режимы работы насосов задаются только от БУ-ШУСН, режим работы включается также только от панели управления (меню **«Насосы**» - рис. 6.8).

В нижней строке меню индицируется пароль, заданный эксплуатирующей организацией (пароль доступа первого уровня). Таким образом, при утрате пароля эксплуатирующей организацией представитель предприятия-изготовителя может его идентифицировать.

Меню Наладки 2 (рис. 7.19) предназначено для задания способа пуска насоса. При последовательном нажатии клавиши **«**↙**»** стек в верхней части меню принимает следующие значения: **прямой / звезда-треугольник / УПП.** 

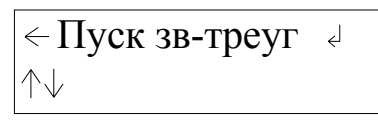

Рис. 7.19. Меню «Наладка 2»

Переход к меню «**Наладка 1»** производится после ввода пароля предприятия-изготовителя (2 уровень доступа).

Возврат в Главное меню производится нажатием клавиши «◄»

При нажатии на клавишу «▲» производится возврат в меню «Наладка 1» (рис.7.18).

При нажатии на клавишу «▼» производится переход в меню «Адрес объекта» (рис.7.16). В меню программируется адрес объекта для мониторинга и управления по протоколу ModBus.

При нажатии на клавишу «▲» меню производится возврат в меню «Наладка 2» (рис.7.19).

Возврат в Главное меню производится нажатием клавиши «◄»

| $\left  \leftarrow$ Адрес объекта |
|-----------------------------------|
| $00 \leftrightarrow$              |

Рис. 7.20. Меню «Адрес объекта»

Переход в меню пароля второго уровня доступа производится из меню «Ввод пароля» (рис. 7.15, п. 7.3.11) нажатием клавиши «►».

Внешний вид меню пароля второго уровня доступа представлен на рис. 7.21.

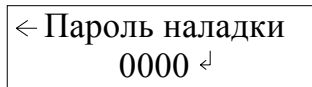

### Рис. 7.21. Меню «Пароль второго уровня доступа»

При правильном вводе пароля предприятия-изготовителя производится переход в меню Наладка 1 (рис. 7.14), при неправильном – возврат в Главное меню.

# **8. Инструкция по эксплуатации ШУСН**

# **8.1. Подготовка ШУСН к включению**

1. Установить на лицевой панели шкафа переключатель **«Режим»** - в положение **«0»;**

2. Подать питающее напряжение в схему управления системы, для чего установить выключатель **«Питание»** в положение **«Вкл».** При этом загорается сигнальная арматура зеленого цвета **«Питание»**. Не допускается загорание светосигнальной арматуры зеленого цвета **«Работа»** любого из насосов, а также арматура красного цвета **«Отказ».**

Перед включением системы регулирования в работу необходимо произвести программирование следующих основных параметров:

# **8.2. Порядок программирования ШУСН**

Перед включением системы в работу необходимо произвести программирование следующих **основных параметров** в последовательности, приведенной в табл. 4.

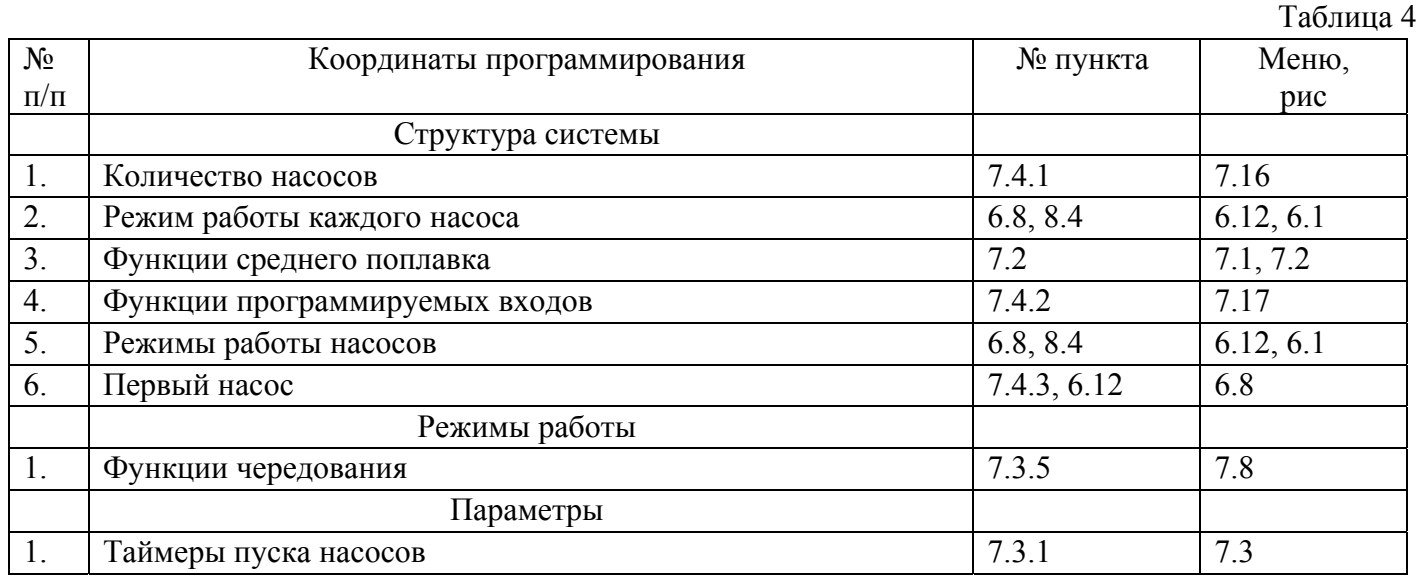

Полный перечень программируемых эксплуатационных параметров приведен в таблице 1 Приложения 2.

# **8.3. Включение ШУСН в работу**

**8.3.1. Для ШУСН с переключателями управления.** Включить режим автоматического управления установкой переключателя **«Режим: 0 – Вкл»** в положение **«Вкл».** После включения системы в автоматический режим работы индикатор включения режима Главного меню (рис. 6.2) изменит состояние со значения **«Откл»** на значение **«Режим»,** при этом произойдет пуск выбранного первым насоса и загорится светосигнальная арматура работы этого насоса**.** 

#### **8.3.2. Для ШУСН без переключателей управления (серия 1)**

В Главном меню (рис. 6.2) нажать клавишу **«**↙**»**. Индикатор включения режима Главного меню изменит состояние со значения **«Откл»** на значение **«Режим»**, при этом произойдет пуск выбранного первым насоса и загорится светосигнальная арматура работы этого насоса**.** 

Число индикатора следующего включаемого насоса после пуска первого насоса при наличии включенных и исправных насосов должно измениться.

*Внимание! После останова всех насосов произвести перезапуск разрешенных для работы исправных насосов установкой переключателей режимов в положение»0», а затем – в «Авт», или перезапуск блока управления выключением и последующим включением питающего напряжения в следующих случаях:*

*- переключатели режимов насосов находятся в положении автомат, в индикаторе «Н» главного меню индицируется число «0»;*

*- после пуска первого насоса и наличии разрешенных для работы и исправных насосов число индикатора следующего включаемого насоса на изменилось.*

#### **8.4. Управление режимами насосов**

В ШУСН предусмотрены следующие режимы работы насосов:

**1. Автоматическое управление** (п.4.1);

**2. Ручное управление** 

#### **2.1. От переключателей и кнопок шкафа управления:**

**2.1.1)** штатное отключение работающего насоса в режиме **«Автоматическое управление»** переключателем режимов **«Насос: Ручн-0-Авт»** установкой переключателя насоса в положение **«0».** 

**2.1.2)** штатное включение работающего насоса в режиме **«Автоматическое управление»** переключателем режимов **«Насос: Ручн-0-Авт»** установкой переключателя насоса в положение **«Авт»**, при этом насос будет штатно включен в работу в режиме общей очередности (п. 4.2).

**2.1.3)** прямой пуск насоса. Независимо от режима работы станции установить переключатель режимов **«Насос: Ручн-0-Авт»** выбранного насоса в положение **«Ручн»**, после чего нажать кнопку **«Пуск»** насоса. Насос подключится непосредственно к сети питающего напряжения;

**2.1.4)** останов насоса после прямого пуска. Возможен двумя способами:

а) кратковременным нажатием кнопки **«Стоп»** работающего насоса;

б) установкой переключателя режимов насоса **«Насос: Ручн-0-Авт»** в положение **«0».** 

**2.2. От панели управления БУ-ШУСН** (для серий с переключателями и без переключателей) производится в меню **«Насосы»** (п.6.12, рис. 6.8).

Для управления работой насосов от панели БУ необходимо:

**2.2.1)** Выбрать первый насос в стеке выбора насоса меню **«Насосы»** последовательным нажатием клавиши «▲».

**2.2.2)** Для насосов, которые определены с помощью переключателей на панели управления в режим «Автомат» (функции переключателей заданы), изменением буфера режима работы установить значение «Руч» этого буфера. При этом индикация номера насоса в строке индикации должна исчезнуть.

В том случае, если переключатели на лицевой панели шкафа не предусмотрены (для серий 1), состояние режима насоса полностью определяется состоянием режима, определенного для насоса в стеке режимов работы.

**2.2.3**) Нажатием клавиши **«**↙**» («Ввод»)** установить в буфере управления значение **«Пуск».**

**2.2.4)** Проконтролировать включение насоса по загоранию зеленого сигнализатора этого насоса.

**2.2.5)** Повторно нажать клавишу **«**↙**» («Ввод»)**, установив состояние буфера управления в значение **«Стоп».** Проконтролировать погасание светосигнального индикатора.

**2.2.6)** При изменении порядкового номера насоса в стеке выбора значение буфера управления автоматически сбрасывается в состояние «Стоп». Для останова насоса, включенного в режиме ручного пуска от панели управления, повторным нажатием клавиши **«**↙**» («Ввод»)** установить значение бу-

фера управления в состояние «Пуск», после чего нажатием клавиши **«**↙**» («Ввод»)** отключить работающий насос.

**2.2.7)** Пуск насоса в ручном режиме от панели управления будет производиться:

- для схемы Звезда-треугольник» - по схеме «Звезда-треугольник». При этом пуск от переключателей и кнопок шкафа управления возможен только по схеме «Треугольник»;

- для схемы с одним УПП или несколькими УПП – через УПП. При этом в схеме с одним УПП пуск от переключателей и кнопок шкафа управления возможен только в режиме прямого пуска (без УПП).

#### **8.5. Сброс отказов насосов**

При срабатывании автомата защиты насоса формирование отказа и его индикация осуществляются независимо от включения насоса. Сброс срабатывания защиты производится только при включении автомат защиты.

## *Сброс отказов насосов по состоянию их программируемых входов производится только от панели управления БУ-ШУСН.*

Для сброса отказа насоса по состоянию его программируемого входа (п.4.4) необходимо для выбранного насоса последовательным нажатием клавиши «►» меню в буфере режимов установить значение **«Сбр»** (сброс отказа), а затем – **«Авт»**. О снятии отказа насоса свидетельствует отсутствие индикации «Отказ входа насоса» **(«ОткВхНас1/2…6»)** в стеке отказов Главного меню (табл. 3, п. 6.4), и погасания светосигнального индикатора красного цвета на лицевой панели шкафа (при отсутствии других отказов).

#### **8.6. Выключение ШУСН**

**Выключение системы** следует производить в следующей последовательности

• переключатель **«Режим: 0-Вкл.»** установить в положение **«0».** При этом каскадно производится останов насосов с интервалом 4 секунды. Насосы отключаются в порядке очередности их включения.

• после полного останова насосов при необходимости перевести переключатель **«Питание»** в положение **«0».** При этом должна погаснуть светосигнальная арматура **«Питание».** 

#### **8.7. Состав и назначение органов управления**

Состав и назначение органов управления представлены в табл. 5.

Таблица 5

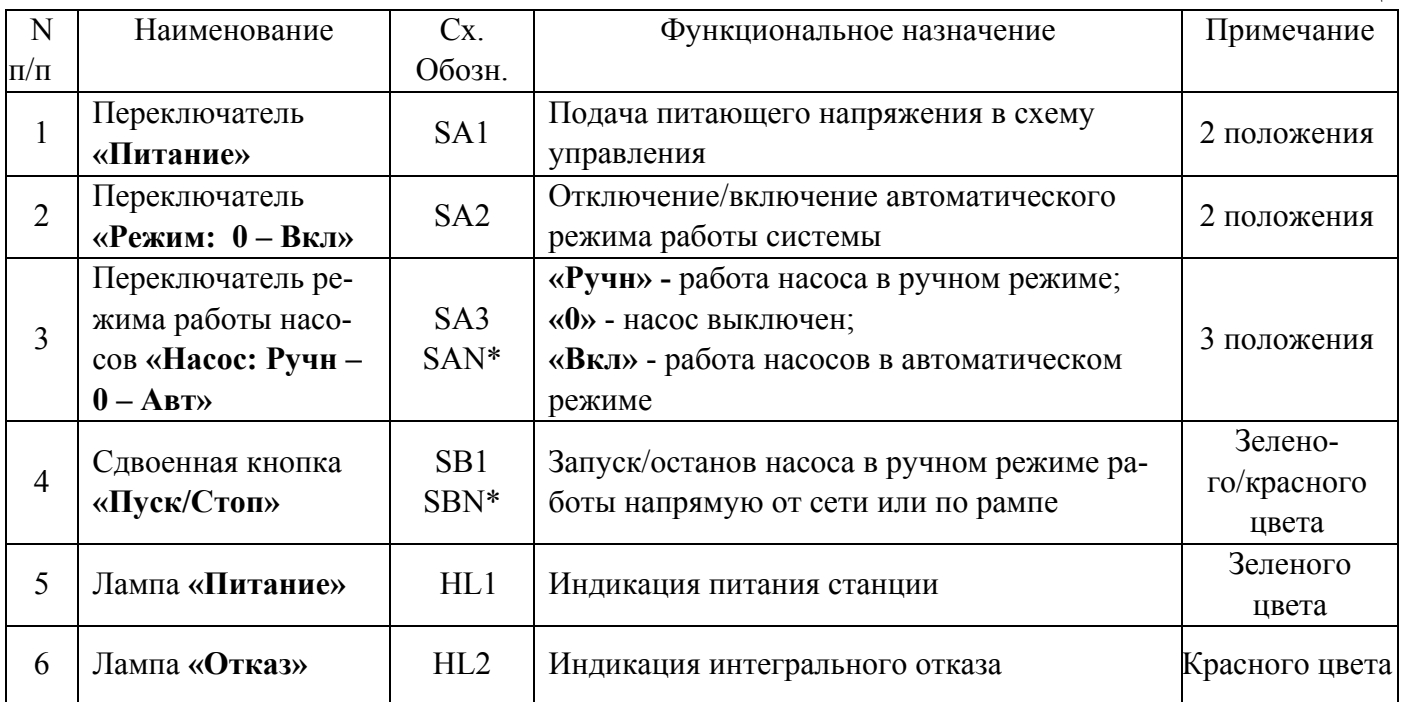

\* N- количество насосов станции управления

#### **8.8. Меры безопасности**

1. К технической эксплуатации системы управления и выполнению ремонта должен допускаться только квалифицированный персонал, имеющий группу допуска по электробезопасности.

2. Все работы, связанные с выполнением среднего и капитального ремонта системы управления, должны выполнять только представители предприятия-изготовителя. При этом представитель предприятия делает соответствующую отметку в паспорте системы.

3. Категорически запрещается вносить изменения в конструкцию системы управления силами эксплуатирующей организации.

4. В процессе эксплуатации шкаф управления, а также насосные агрегаты должны быть надежно заземлены.

5. При выполнении любых работ в электротехническом шкафу управления необходимо отключить питающее напряжение и принять все меры к недопущению его несанкционированного включения.

6. При выполнении любых работ на насосе без обесточивания системы для предотвращения несанкционированного включения насоса необходимо отключить его выключатель безопасности, а на переключатель режимов этого насоса повесить табличку. При отсутствии выключателя безопасности необходимо снять перемычку на клеммной колодке.

7. Параметры питающего напряжения должны соответствовать требованиям ГОСТ 13109-97.

8. Повторное включение шкафа управления к сети питающего напряжения проводить не ранее, чем через 3 минуты после отключения питания.

9. В процессе работы или хранения на объекте заказчика шкаф управления должен быть надежно закрыт на штатный замок. Несанкционированный доступ внутрь шкафа управления должен быть полностью исключен.

10. Шкаф управления должен размещаться в закрытом помещении и работать в диапазоне температур – $10^0\mathrm{C}$  ... +45 $^0\mathrm{C}$ . Он должен быть защищен от попадания воды на его поверхность.

Хранение электротехнического шкафа может производиться при температуре –25°С ... + 70°С в условиях относительной влажности не выше 95% без выпадения росы.

Расстояние от впускных и выпускных вентиляционных окон электротехнического шкафа до боковых стен должно быть не менее 0,8 м.

### **8.9. Работы в процессе эксплуатации**

1. Один раз в течение трех месяцев необходимо проверить чистоту фильтров впускных и выпускных вентиляционных окон (при их наличии). Для этого необходимо снять верхнюю решетку и вынуть фильтрующий элемент. Снятие решетки производится с помощью прямой отвертки. Отвертку необходимо вставить в имеющийся паз и слегка надавить на ручку в сторону, противоположную решетке.

Вынув фильтрующий элемент, необходимо тщательно очистить его от пыли с помощью щетки.

После очистки фильтрующего элемента необходимо вложить его в паз вентиляционного окна, после чего вставить сверху вентиляционную решетку и нажать до щелчка, зафиксировав ее в вентиляционном окне.

## *Внимание.*

*1.Не допускается очистка или замена фильтрующих элементов при работе вытяжного вентилятора. Для выполнения работ с фильтрующими элементами необходимо отключить вытяжной вентилятор и исключить возможность его последующего включения установкой терморегулятора в крайнее левое положение или выключением автомата защиты вентилятора, после чего дождаться его полного останова.* 

#### *2. Периодичность очистки фильтров определяется степенью запыленности помещения.*

2. Один раз в течение шести месяцев проверить все винтовые клеммы на закручивание. Для этого необходимо отключить станцию управления в следующей последовательности:

Выключатель **«Режим: 0-Вкл.»** установить в положение **«0».**

После отключения всех насосов переключатель **«Пуск»** перевести в положение **«0».** При этом должна погаснуть светосигнальная арматура **«Питание».**

Переключатели режимов работы всех насосов установить в положение **«0».**

После отключения системы от сети отключить рубильник, обеспечив видимый разрыв на отключение питающей сети.

Затянуть все клеммные соединения последовательно: на УПП, блоке управления, блоках питания, автоматах защиты, магнитных пускателях, а также вводных и выводных клеммах шкафа со стороны внутреннего монтажа и со стороны внешних соединений, а также все нулевые клеммы.

Закрыть шкаф управления, надежно зафиксировать замки на двери шкафа в закрытом положении.

Включить ШУСН работу.

3. Один раз в течение шести месяцев произвести очистку внутренней полости шкафа управления от накопившейся пыли. Для этого одновременно с отключением системы управления для затяжки винтовых соединений при отключенном рубильнике (наличие видимого разрыва) произвести очистку внутренней полости шкафа управления с помощью пылесоса.

Перед очисткой внутренней полости шкафа управления перевести пылесос в режим нагнетания, после чего продуть внутреннюю полость УПП через его вентиляционные окна. После продува УПП очистить внутреннюю полость шкафа управления, переведя пылесос в режим втягивания.

# **9. Монтаж ШУСН**

Монтаж системы управления на объекте, а так же подключение насосов и датчиков выполняется согласно схеме монтажа (Приложение 4, лист 4).

При выполнении монтажных работ ШУН следует руководствоваться следующими правилами:

9.1. Сечение кабеля ввода питающего напряжения выбирается исходя из суммарной мощности насосов и оборудования по требованиям ПУЭ.

9.2. Выключатели безопасности должны быть установлены рядом с насосами. Отключение выключателя безопасности не позволяет подать питающее напряжение на обмотки насоса. При отсутствии выключателя безопасности для включения насоса на клеммной колодке ШУСН вместо выключателей должны быть установлены перемычки.

## **10. Гарантийные обязательства**

Гарантийные обязательства на систему управления указываются в паспорте и поддерживаются производителем при соблюдении эксплуатирующей организацией требований нормативнотехнической документации.

Действие гарантийных обязательств прекращается в следующих случаях:

1. При несоблюдении требований, изложенных в Инструкции по эксплуатации системы и Инструкции по эксплуатации преобразователя частоты.

2. При внесении в конструкцию системы управления изменений, не согласованных с разработчиком и изготовителем системы.

3. При эксплуатации шкафа управления без кабельных вводов, обеспечивающих заданную степень пыле - влагонепроницаемости (степень IP).

4. При невыполнении периодических работ, изложенных в **п.8.10.** 

5. При программировании эксплуатирующей организацией в меню **«Наладка 1»**, **«Наладка 2»**.

6. При утере паспорта на систему управления.

7. При отсутствии пломбировочных наклеек изготовителя на БУ.

8. При несоответствии заводского номера БУ указанному в паспорте ШУСН номеру.

9. При двух необоснованных вызовах эксплуатирующей организацией представителя предприятия – изготовителя.

Запись в паспорте о выполнении пусконаладочных работ представитель предприятияизготовителя производит в таблице «Движение изделия в эксплуатации», при этом запись заверяется соответствующим штампом. При выполнении пусконаладочных работ эксплуатирующей организацией запись в паспорте о выполнении работ должна производиться представителем этой организации.

В случае отсутствия записи о выполнении пусконаладочных работ представителем предприятияизготовителя началом отсчета гарантийного срока полагается дата выпуска системы управления предприятием-изготовителем.

Обо всех изменениях гарантийных обязательств, выполняемых гарантийных и послегарантийных ремонтах, в таблице «Сведения о ремонте» паспорта ШУСН представителем предприятия – изготовителя делаются соответствующие записи.

При выполнении мелкого или текущего ремонта в течение гарантийного срока или выполнении любого вида ремонта в течение послегарантийного срока в таблице «Сведения о ремонте» производит запись представитель эксплуатирующей организации.

# **11. Сведения о ресурсе**

Ресурс работы системы регулирования до выполнения среднего ремонта при условии выполнения периодических работ (п. 8.10) составляет не менее 7,5 лет. Он определяется, прежде всего, сроком батарейной поддержки БУ. Назначенный ресурс работы системы - не менее 20 лет при условии выполнения двух средних ремонтов и периодических работ. После истечения указанного срока для принятия решения о возможности дальнейшей эксплуатации системы предприятие-изготовитель должно выполнить работы по продлению ресурса.

# **12. Комплект поставки**

Система регулирования поставляется со следующим комплектом документации:

1. Паспорт

2. РЭ ШУСН в составе:

- описание и работа системы;
- порядок программирования и контроля работоспособности;
- инструкция по эксплуатации;
- инструкция по выполнению монтажных работ;
- силовая схема соединений;
- схема управления;
- схема внешних соединений;
- спецификация оборудования.

# Приложение 1

# Полный перечень эксплуатационных настроек ШУСН

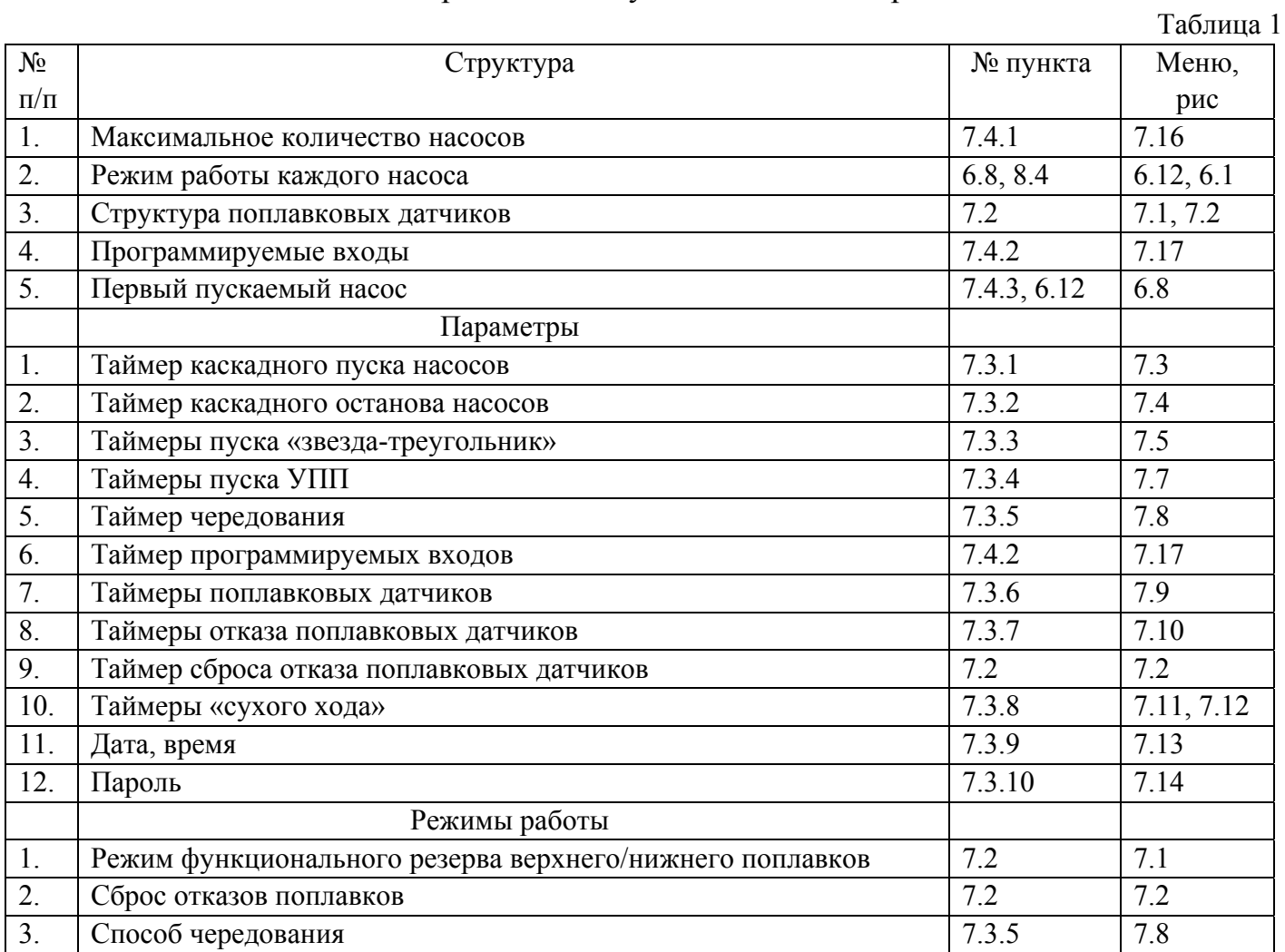

# Сводная таблица рисунков

Таблица 1

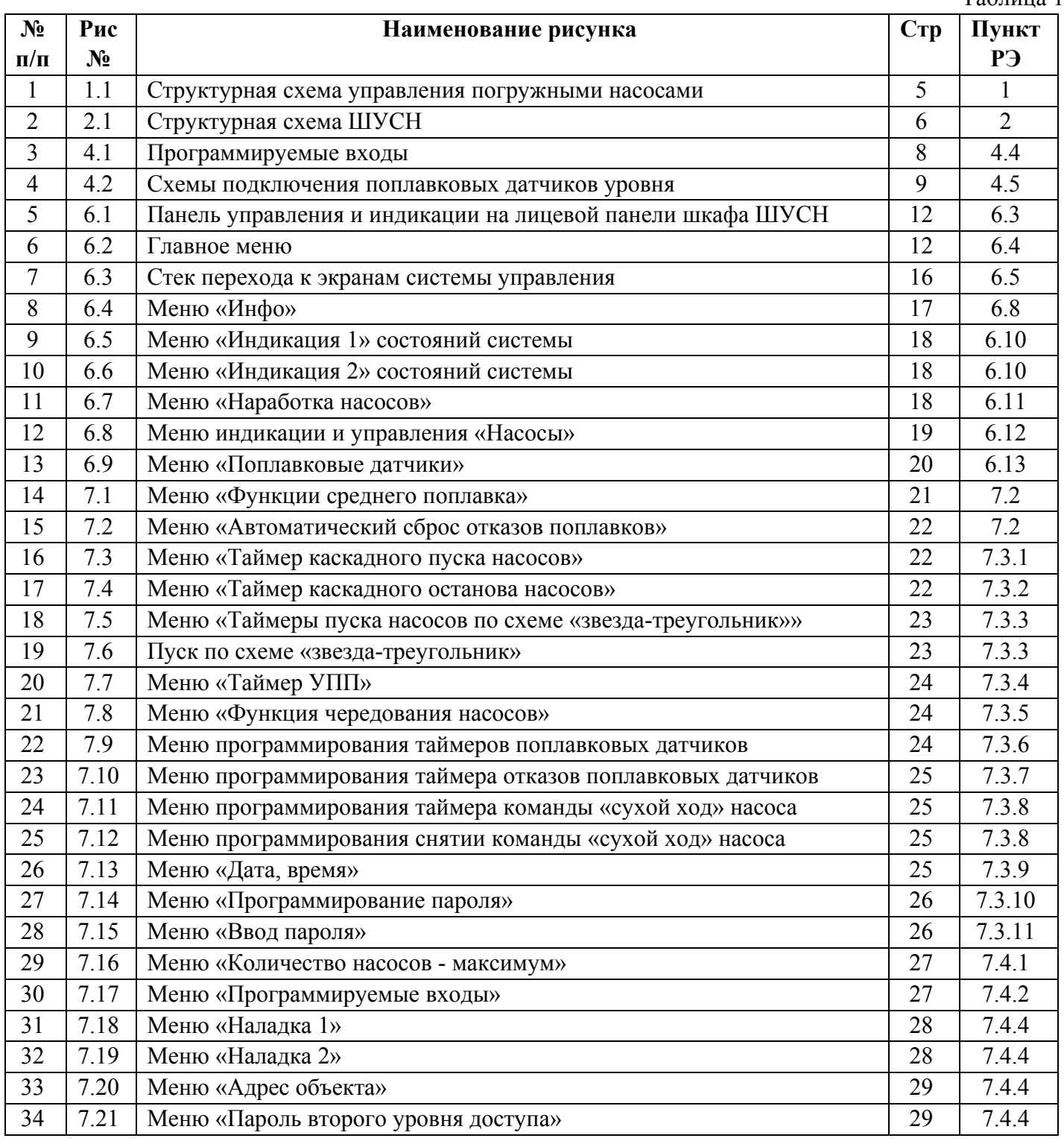

# Приложение 3 Лист 1

![](_page_36_Figure_1.jpeg)

# Внешний вид ШУН в навесном исполнении

# Приложение 3

Лист 2

Сводная таблица размеров шкафов в зависимости от мощности и количества

![](_page_37_Picture_693.jpeg)

# Мониторинг и управление по протоколу ModBus

# **Связь и параметры**

Для осуществления чтения и записи параметров объекта используются параметры

- Скорость передачи данных **9600** бит/се , **8** бит данных, **без** контроля чётности, **1** стоповый бит, режим RTU.
- Интерфейс RS485.
- Адрес станции **Заданный в контроллере**.
- Функции чтения/записи **03/06**

![](_page_38_Picture_404.jpeg)

![](_page_39_Picture_335.jpeg)

![](_page_40_Picture_369.jpeg)

![](_page_41_Picture_124.jpeg)